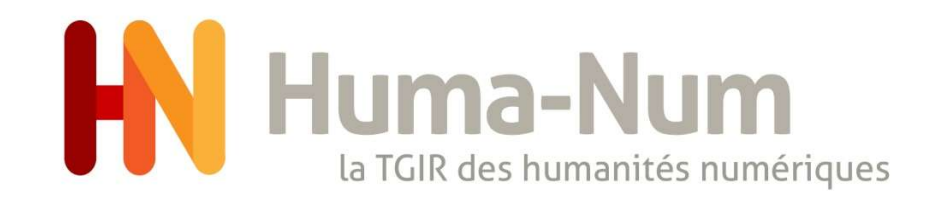

## Mon site Web avec NAKALA\_Press

Bruno Vanderaert, Ingénieur d'étude en ingénierie logiciel Pôle ACCES 24/11/2022

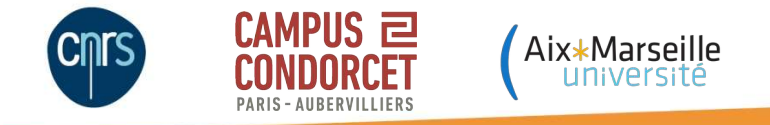

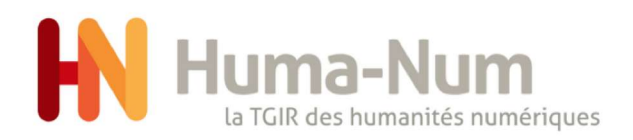

### Introduction

NAKALA\_Press est un système de publication de contenu. Il remplace l'ancien module Nakalona.

NAKALA\_Press vous permettra de publier vos données publiques présentes dans Nakala dans un site web personnalisé.

Le site généré sera doté d'un nom de domaine personnalisé de type [https://monprojet.nakala.fr](https://monprojet.nakala.fr/) et d'une interface web personnalisée (le contenu, l'en-tête, le pied de page seront personnalisables).

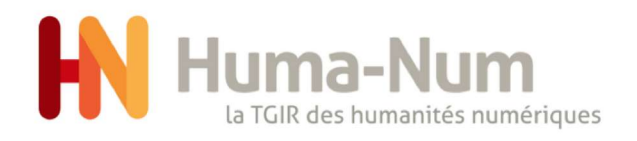

### Plan

### 1. Créer un site web p 5-7

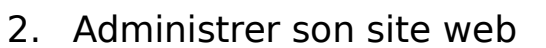

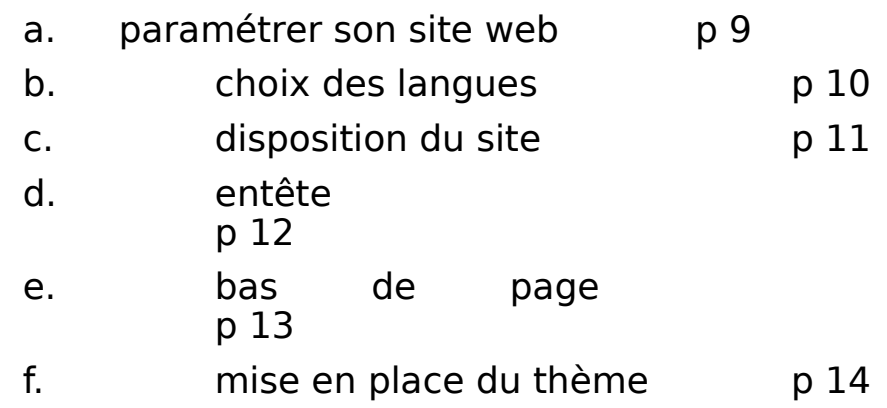

### i. statistiques p 15

- j. page d'accueil page<br>p 16
- 3. Activer le site web p 18
- 4. Créer une page
- a. où trouver la commande p 20 b. création de la page p

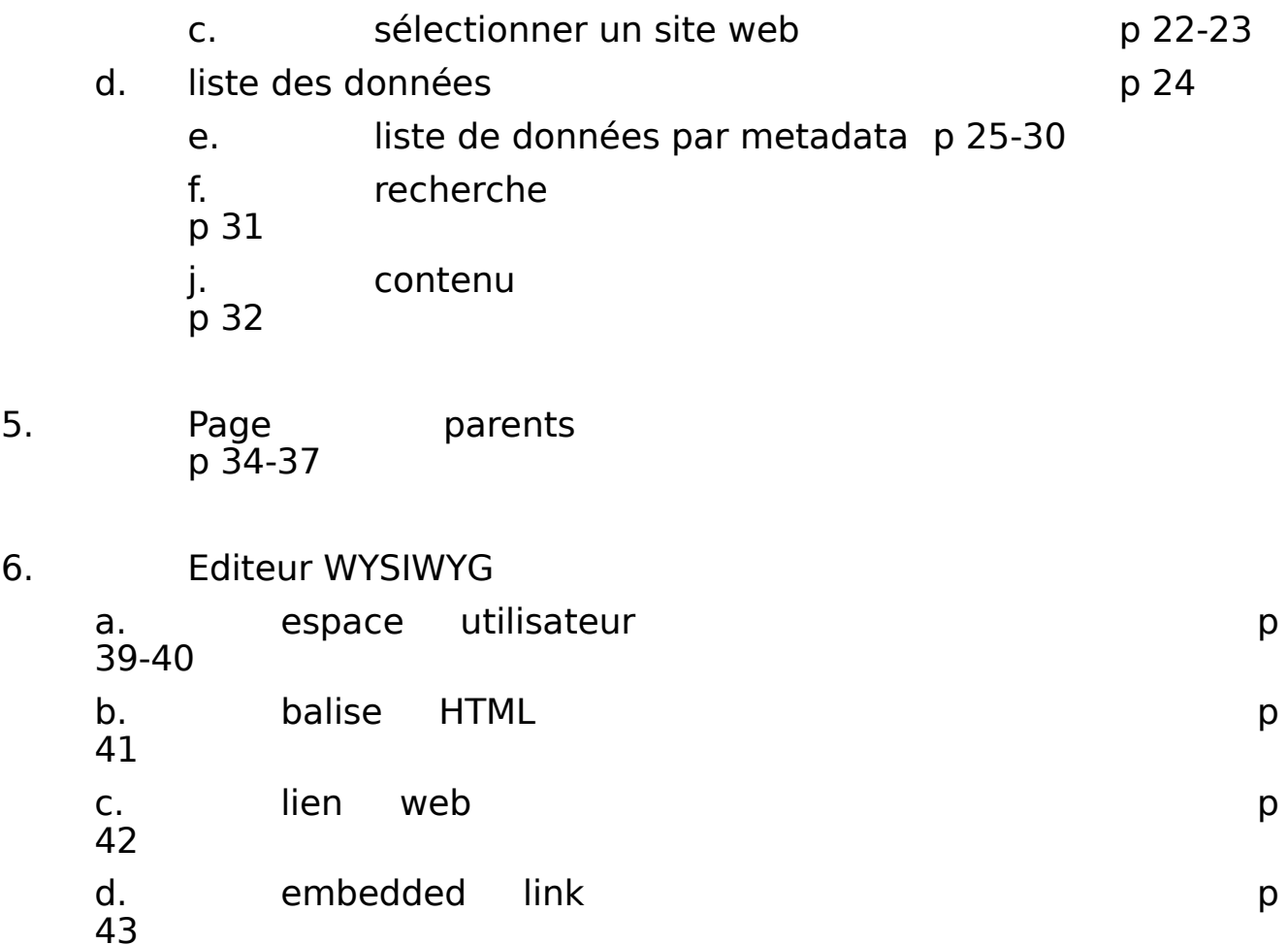

page 3 e. ajouter une image the series of 44

 $21$ 

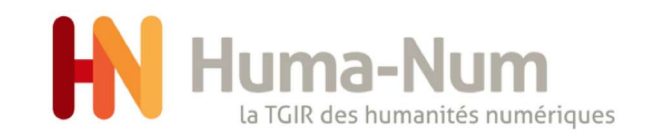

# Créer un site Web

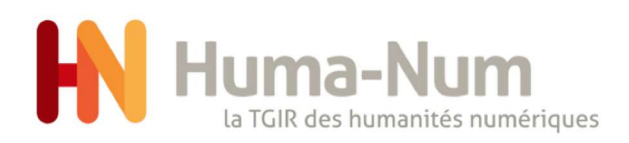

## créer un site web 1/3

- 1. la collection doit avoir le statut public
- 2. vous pouvez donner des droits d'administration à d'autres utilisateurs
- 3. cliquez sur créer la collection

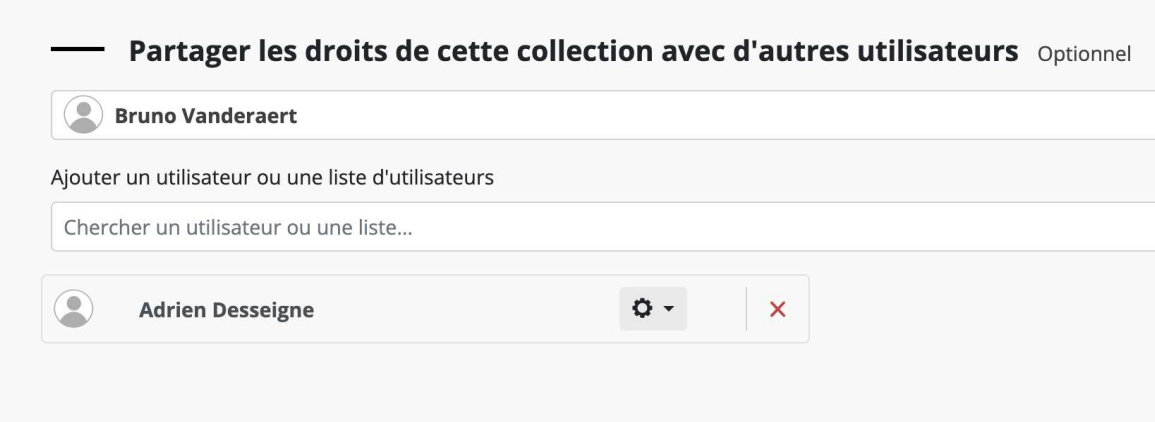

### 1.

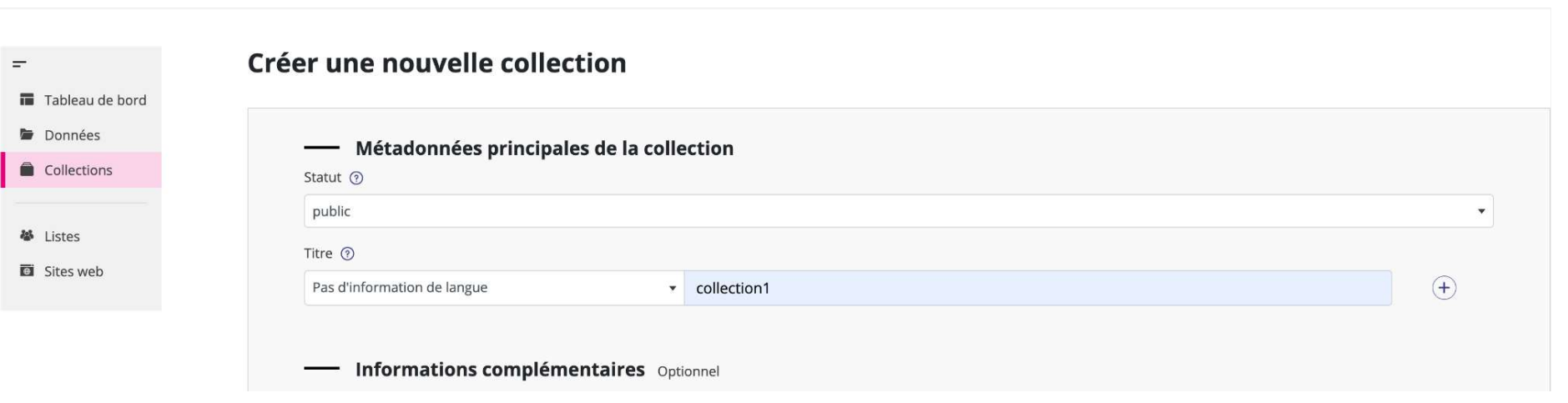

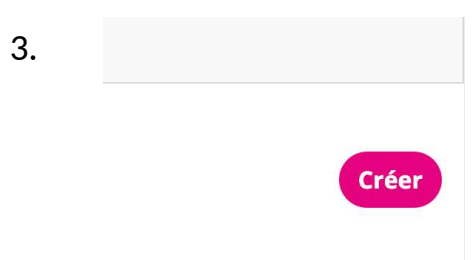

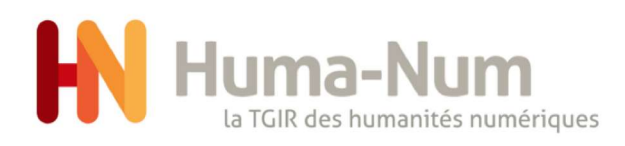

# créer un site web 2/3

- 1. cliquez sur créer un site NAKALA PRESS
- 2. indiquez le préfix et cliquez sur créer le site web
- 3. consulter le site web

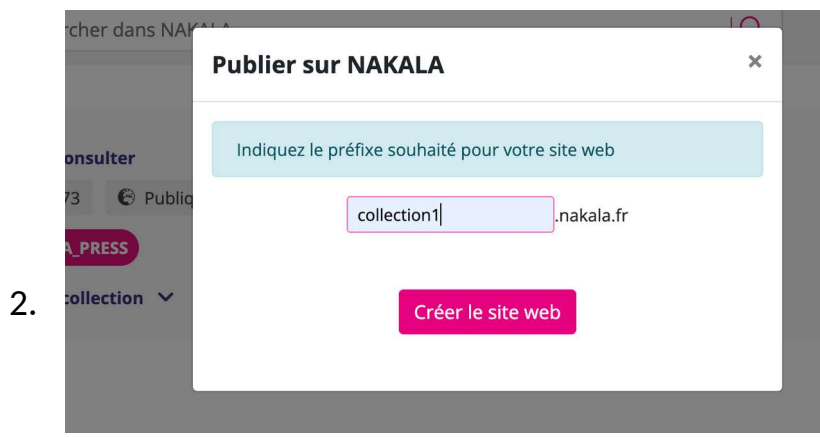

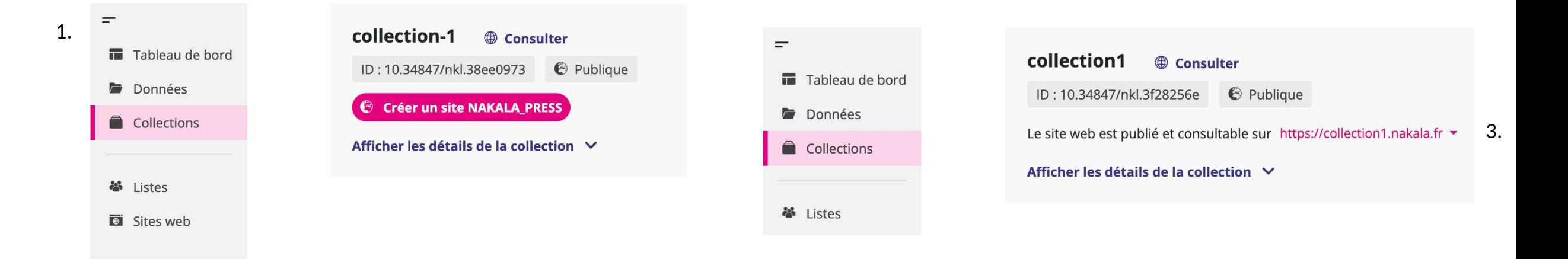

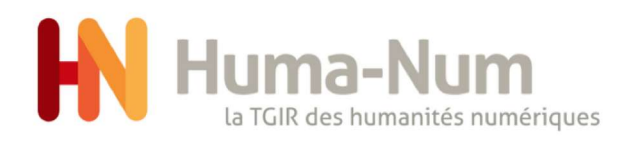

# créer un site web 3/3

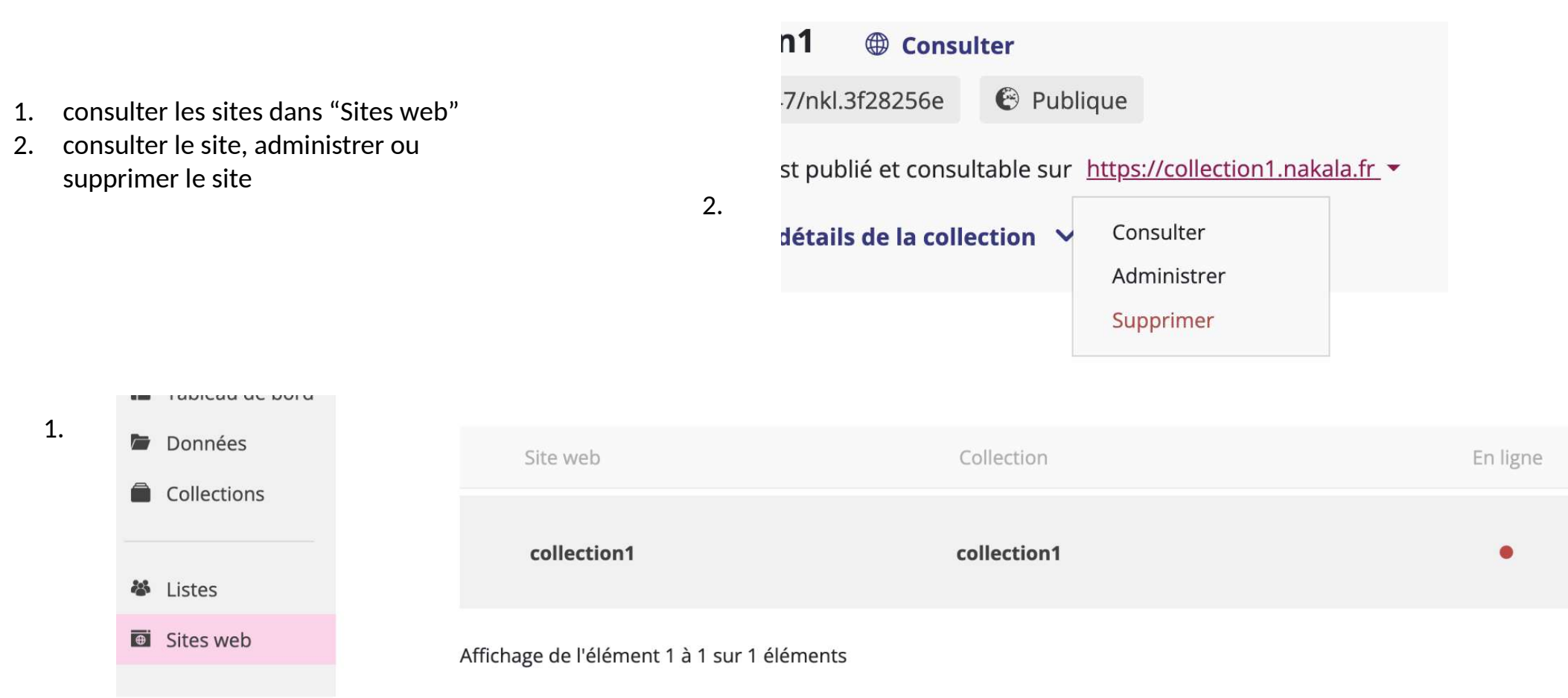

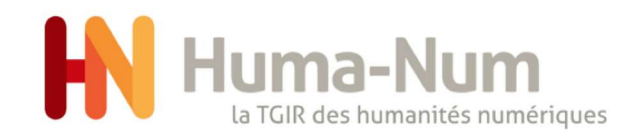

# Administrer son site Web

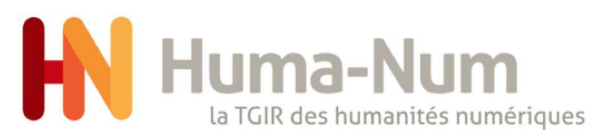

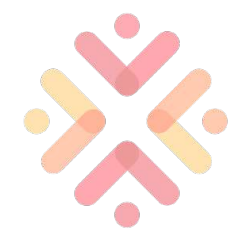

## a. paramétrer sa page web

- 1. sur Nakala cliquez sur administrer
- 2. on distingue 8 étapes pour paramétrer sa page

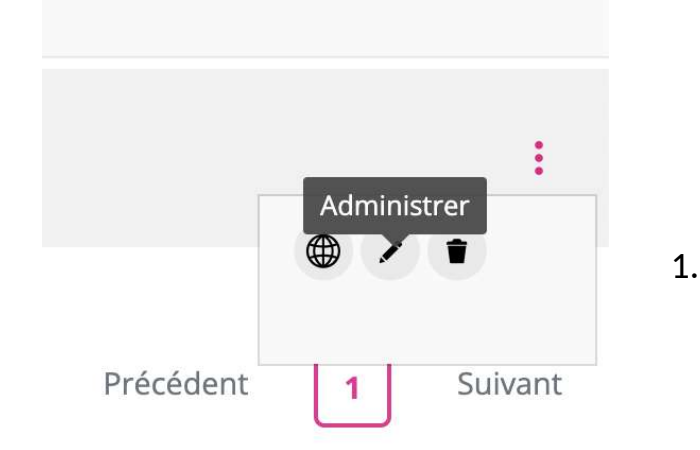

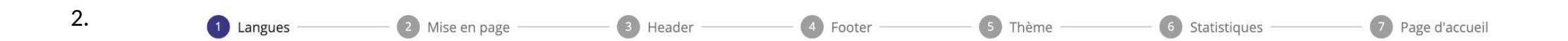

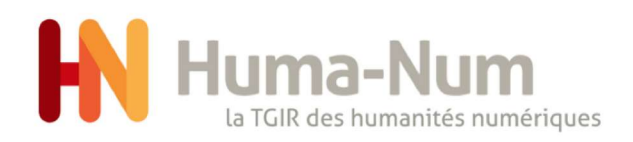

## b. choix des langues

### 1 - Choisir la ou les langues disponibles

- 1. choisir les différentes langues du site web
- 2. choisir la langue par défaut du site
- 3. passer à l'étape suivante

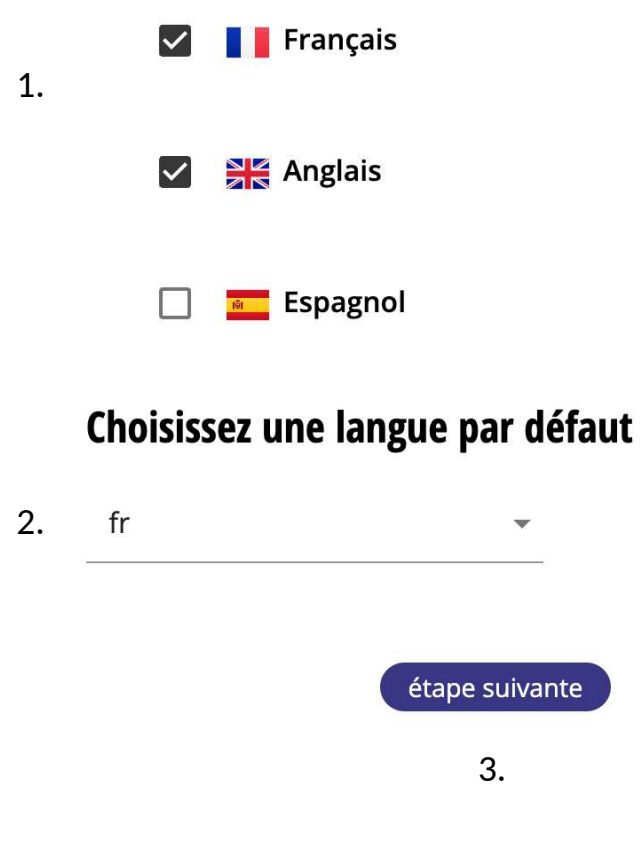

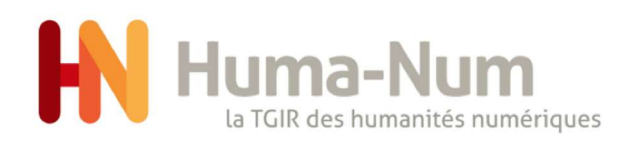

## c. disposition du site

- 1. choisir la disposition du site web
- 2. cliquez sur "étape précédente" pour revenir au choix des langues
- 3. cliquer sur étape suivante pour valider cette étape

### 2 - Choisir la disposition du site

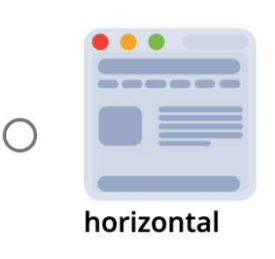

1.

Site pleine largeur + menu

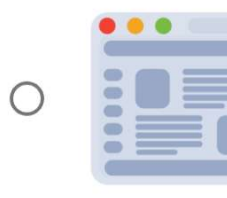

Site pleine largeur + menu vertical

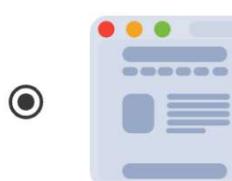

Site largeur fixe + menu horizontal

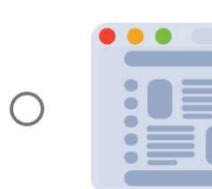

Site largeur fixe + menu vertical

étape précédente étape suivante 2.3.

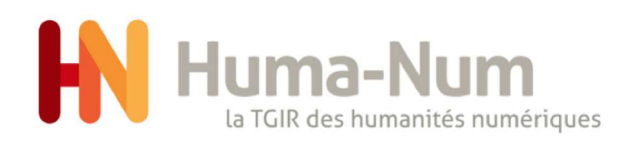

## d. entête

### 3 - Mise en place du header

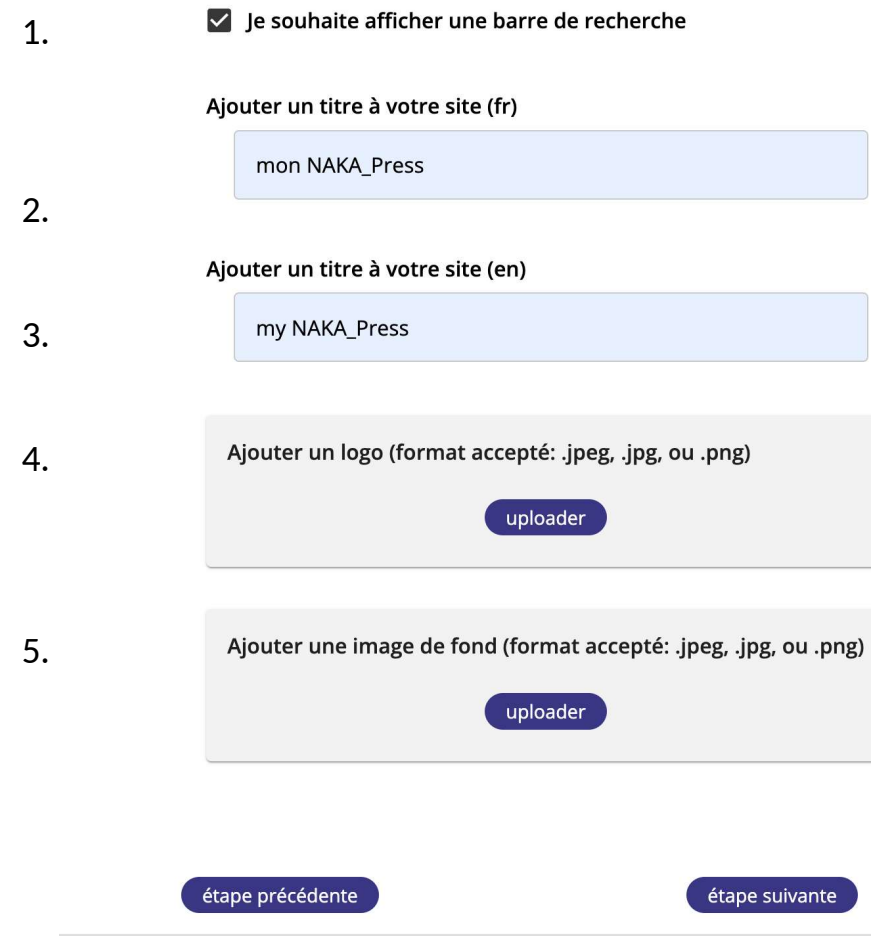

- 1. cochez pour avoir une barre de recherche dans l'en-tête du site
- 2. choisir le titre français et la version anglaise
- 3. si vous avez choisi deux langues ajoutez une traduction du titre
- 4. téléchargez un fichier dans les formats précisés pour ajouter un logo au site
- 5. téléchargez un fichier dans les formats précisés pour ajouter une image à l'entête de votre site

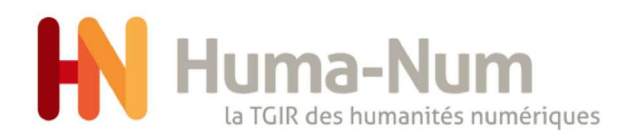

## e. bas de page

### 4 - Mise en place du footer

1. I e souhaite afficher le menu dans le footer

1. cochez pour avoir le menu dans un footer

étape précédente

étape suivante

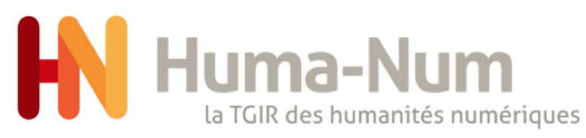

## f. mise en place du thème

### 5 - Mise en place du theme

1. choisir un thème pour votre site web

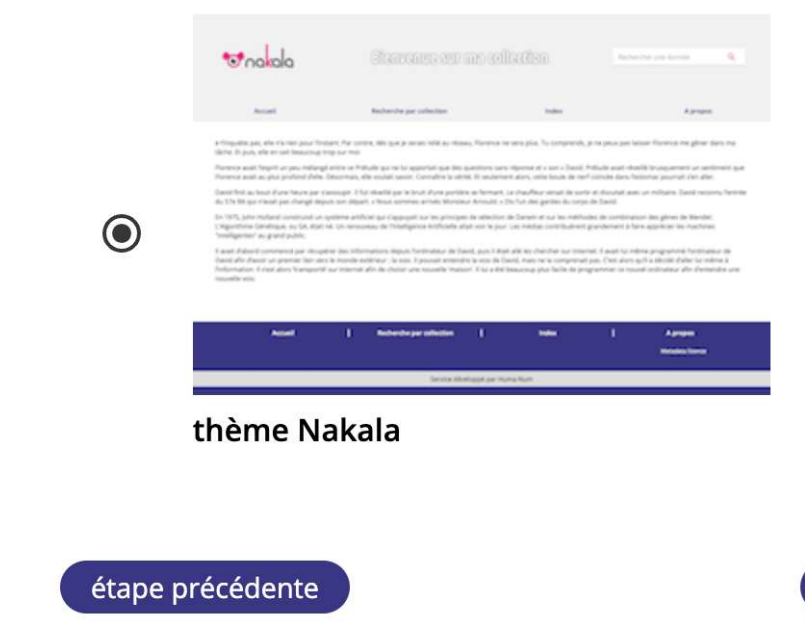

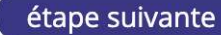

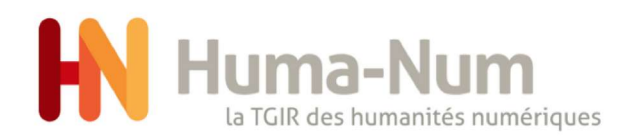

## i. statistiques

1. indiquer l'identifiant Matomo

### 2. demander l'accès sur son compte humanID <https://humanid.huma-num.fr/>

1.

### 6 - Mise en place des statistiques

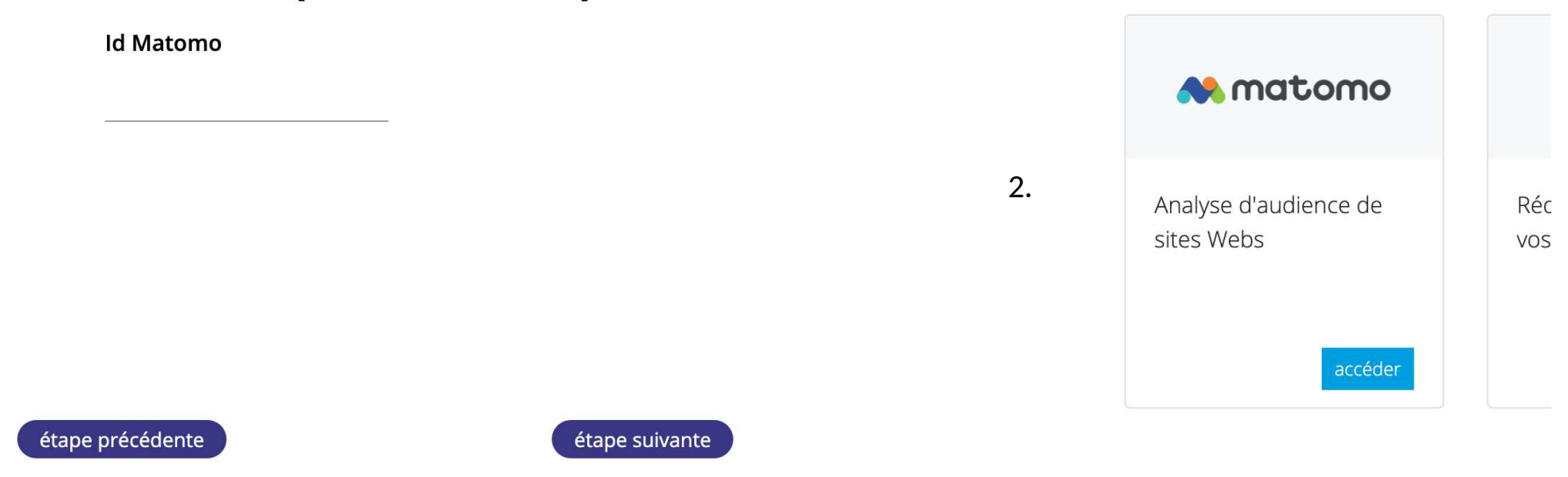

accéder

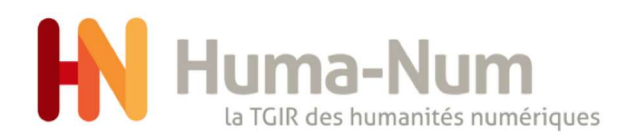

## j. page d'accueil

2.

- 1. titre de la page d'accueil et contenu
- 2. si vous avez choisi une autre langue, intégrez son titre et son contenu

Titre de la page (en) Home page

3. validez vos choix

### 7 - Mise en place de la page d'accueil

1. Titre de la page (fr)

Page d'accueil

#### Contenu de la page (fr)

 $\mathbf{B}$   $I$   $\mathbf{U}$  Normal

Lorem ipsum dolor sit amet, consectetur adipiscing elit. Cras congue orci id luctus tempus. Praesent ante nulla, semper at sagittis sed, pulvinar non mi. Etiam ut volutpat erat, vitae tincidunt leo. In vestibulum posuere dignissim. Vivamus interdum suscipit orci vel ullamcorper. Donec sit amet aliquet velit, eu vulputate odio. Nullam ultrices finibus magna, quis luctus justo vestibulum ut. Duis at nisi eget velit molestie tincidunt. Curabitur eget semper orci.

Vestibulum tempor sit amet sapien ut condimentum. Aliquam ut nulla quis mauris blandit malesuada. Nam molestie ac ligula et suscipit. Donec maximus turpis velit, eu tincidunt enim consequat a. Praesent eu gravida lacus. Donec sit amet lacus pretium, finibus ligula sed, facilisis ligula. Nunc metus eros, efficitur sed nibh nec, eleifend mollis risus. Aliquam erat volutpat. Sed quis vehicula dui, ac pellentesque ligula. Morbi et tellus vel turpis tincidunt pretium. Integer in nulla vitae est lobortis blandit. Fusce tincidunt massa a auctor convallis. Etiam vel nisi metus. Nunc id libero eu elit lobortis dignissim. Duis auctor dolor vitae purus convallis volutpat.

#### Contenu de la page (en)

**B** *I* **U** Normal ▼ 14▼ Open Sans...▼ 這 日 這 三 三 三 三 三 三 ● 8 区 □ ④ 区 ● 0 ℃

Phasellus nec vestibulum tellus, in finibus eros. Mauris sodales dui et turpis ornare tempor. Mauris egestas euismod feugiat. Nunc luctus dictum neque pulvinar pulvinar Pellentesque sit amet magna non velit condimentum luctus accumsan eget mi. Ut sed velit eros. Integer malesuada, augue ornare rutrum luctus, purus purus maximus justo, in vestibulum est ex eu magna. Quisque lobortis velit sed libero euismod aliquet. Mauris a mauris nec risus lobortis luctus sit amet et ex. Sed urna nisl, suscipit eu enim eget, dapibus euismod dolor. Donec a metus in dolor venenatis accumsan in a dui. Praesent semper est ut arcu convallis, et hendrerit turpis sollicitudin. Donec et est eu nunc consectetur imperdiet. Morbi convallis nisi ligula, id fermentum massa pulvinar id.

Ut ut cursus nisl, vitae feugiat urna. Morbi tincidunt lectus nisi. Nunc non purus tincidunt, mollis mauris quis, posuere enim. Fusce commodo fermentum mi, vitae vestibulum diam. Aliquam erat volutpat. Etiam justo neque, faucibus ac felis sit amet, aliquet dignissim velit. Cras ac lorem a libero lacinia facilisis sed elementum sem. Ut vulputate eros quis sodales suscipit. Nam rhoncus elementum arcu id consequat.

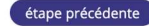

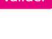

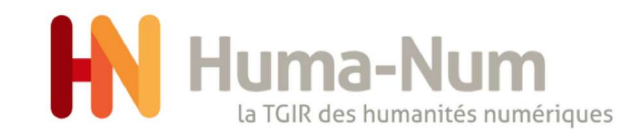

## Activer le site web

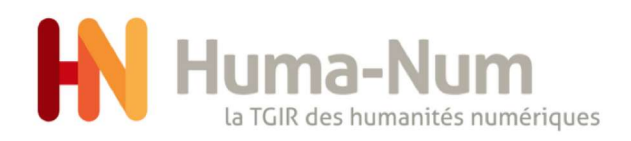

## activer le site web 2/2

- 1. cliquer sur prévisualiser pour voir le site web
- 2. message d'erreur, votre site n'est pas encore publié
- 3. pour publier aller sur /admin et créer une nouvelle liste

### Bienvenue sur votre dashboard

Site non publié

### Bienvenue sur votre dashboard

Site publié

prévisualiser

2.

1.

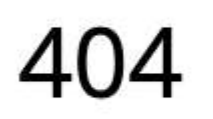

This page could not be found.

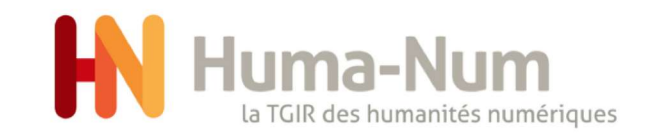

# Créer une page

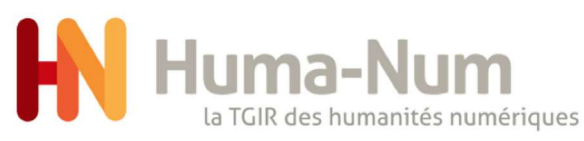

## a.où trouver la commande

- 1. dans "/admin" cliquer sur l'icône
- 2. cliquer sur page

1.

- 3. sur "Mes pages" vous pouvez ajouter une page. La page d'Accueil n'est pas supprimable
- 4. cliquer sur ajouter une page

2.

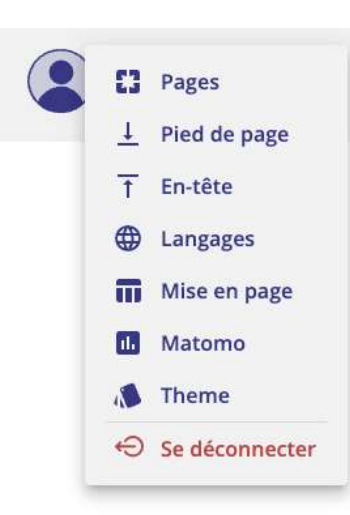

**Mes Pages** 3.

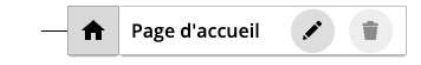

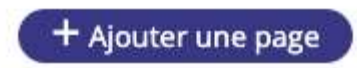

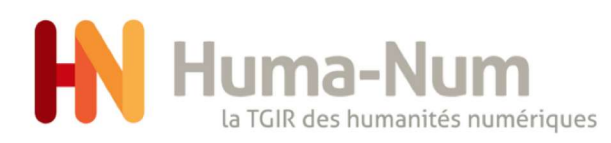

## b. création d'une page

- 1. sur "créer une nouvelle page", cliquer sur "sélectionner le type de page" et cliquer sur "envoyer"
- 2. vous pouvez sélectionner 5 types de pages : Lien web (pour créer un lien vers une url), Liste de données (qui présente une liste des données de la collection qui porte le site web), Metadata (présenter les données en fonction des metadata), Recherche (liste de données avec un champ de recherche), Contenu (permet d'éditer un contenu avec un éditeur WYSIWYG)

### $\leftarrow$  retour aux pages

### Créer une nouvelle page

 $1.$  2.

### Type de page

Sélectionner un type de page -

### Envoyer

### Type de page

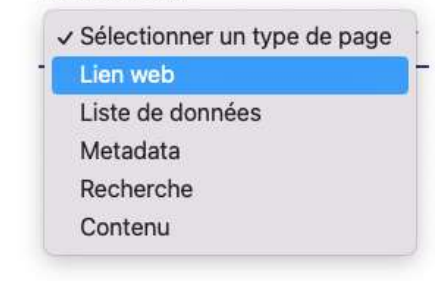

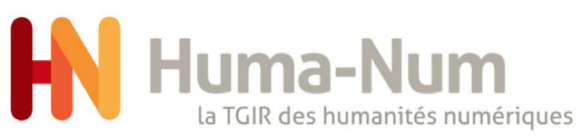

## d. sélectionner un lien web 1/2

- 1. sélectionner "Lien web"
- 2. donner un titre au lien web (ici français et anglais car j'ai choisi de faire un site en français et en anglais)
- 3. choisir le lien de la page vers laquelle vous pointez
- 4. cliquez sur Envoyer

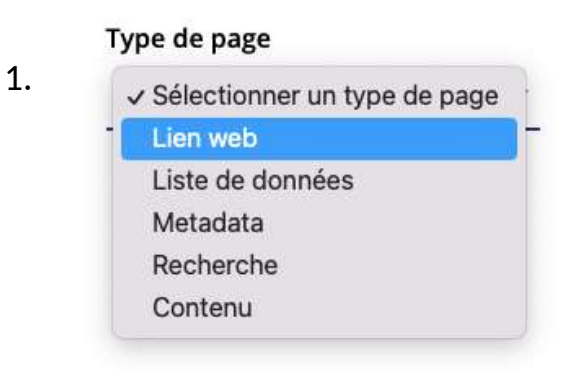

### Type de page

Lien web

### Intitulé de la page (sera afficher dans le menu)

Liste des sites web hébergés par Huma-Num n a

### 2.

3.

Intitulé de la page (sera afficher dans le menu)

List of websites hosted by Huma-Num

#### Lien externe

https://www.huma-num.fr/annuaire-des-sites-web/

#### Page parent

Sélectionner une page parent -

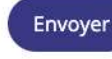

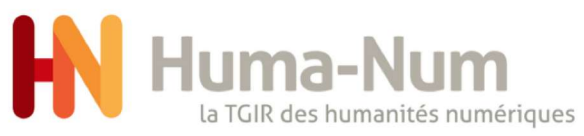

## c. sélectionner un lien web 2/2

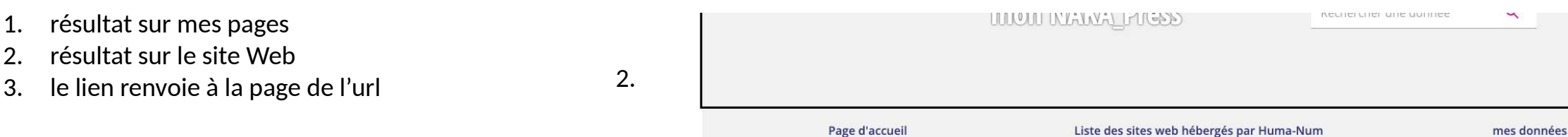

Lorem ipsum dolor sit amet, consectetur adipiscing elit. Suspendisse quis eros condimentum augue elementum congue. Cras consectetur tortor quis vulputate euismod. Phasellus blandit volutpat molestie. Donec malesuada pretium rutrum. Phasellus scelerisque mauris vel laoreet bibendum. Curabitur iaculis, diam non bibendum feugiat, nunc elit dignissim ligula, non dignissim quam mauris in nisi. In urna risus, lobortis eu dictum a, pulvinar eget velit. Orci varius natoque penatibus et magnis dis parturient montes, nascetur ridiculus mus. Pellentesque habitant morbi tristique senectus et netus et malesuada fames ac turpis egestas. Quisque viverra ut eros ac eleifend. Nam ante ligula, porta quis nunc eget, convallis convallis ex.

Praesent lobortis lorem eget massa cursus mattis. Sed non quam sollicitudin, rhoncus sapien eu, rutrum libero. Mauris laoreet cursus elit vel ultrices. Cras congue neque dolor, in volutpat lorem dapibus nec. Ut et enim nec nisi suscipit pharetra a vehicula leo. Nunc elementum erat at velit commodo imperdiet. Fusce blandit vestibulum congue. Vestibulum sed sodales massa.

Nunc ut vulputate magna. Vivamus semper vestibulum ante id mollis. In at libero at massa tincidunt congue faucibus sit amet turpis. Nam eu nunc a massa vestibulum mattis a vitae dolor. Donec suscipit, eros a avative abovetes seri ed conditional seri developmente de disas Dhandlin di sant lancedist sens thannana namanda una is dasilius faudius mana seta bandevit sumu un lumu mauda sumu

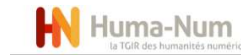

LA TGIR HUMA-NUM DES SERVICES POUR LES DONNÉES CONSORTIUMS ET RÉSEAUX

3.

Liste des sites web hébergés par Huma-Num

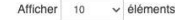

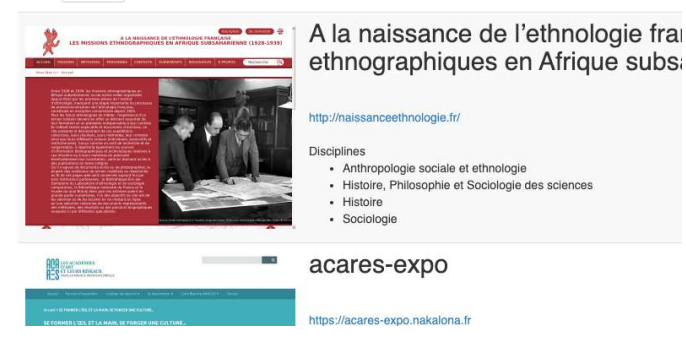

### **Mes Pages**

1.

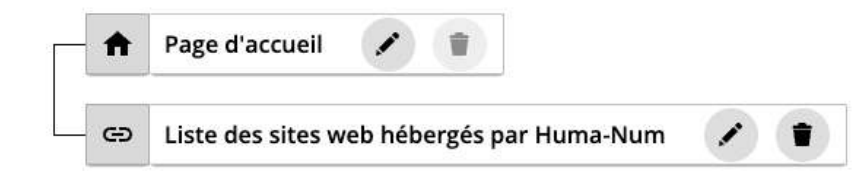

page 23

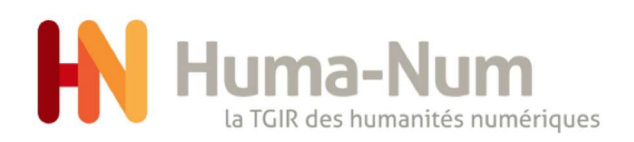

### d. liste de données

- 1. cliquer sur liste des données
- 2. choisir un titre et cliquer sur envoyer

2.

3. une nouvelle page est modifiable

### Créer une nouvelle page

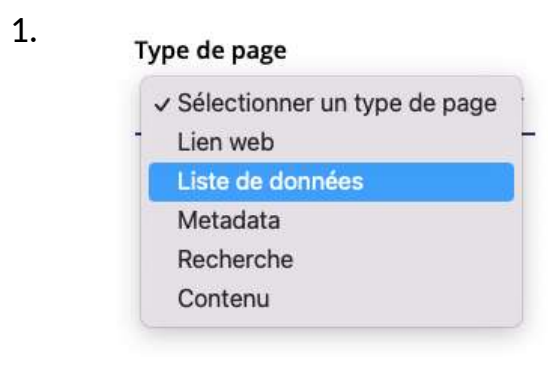

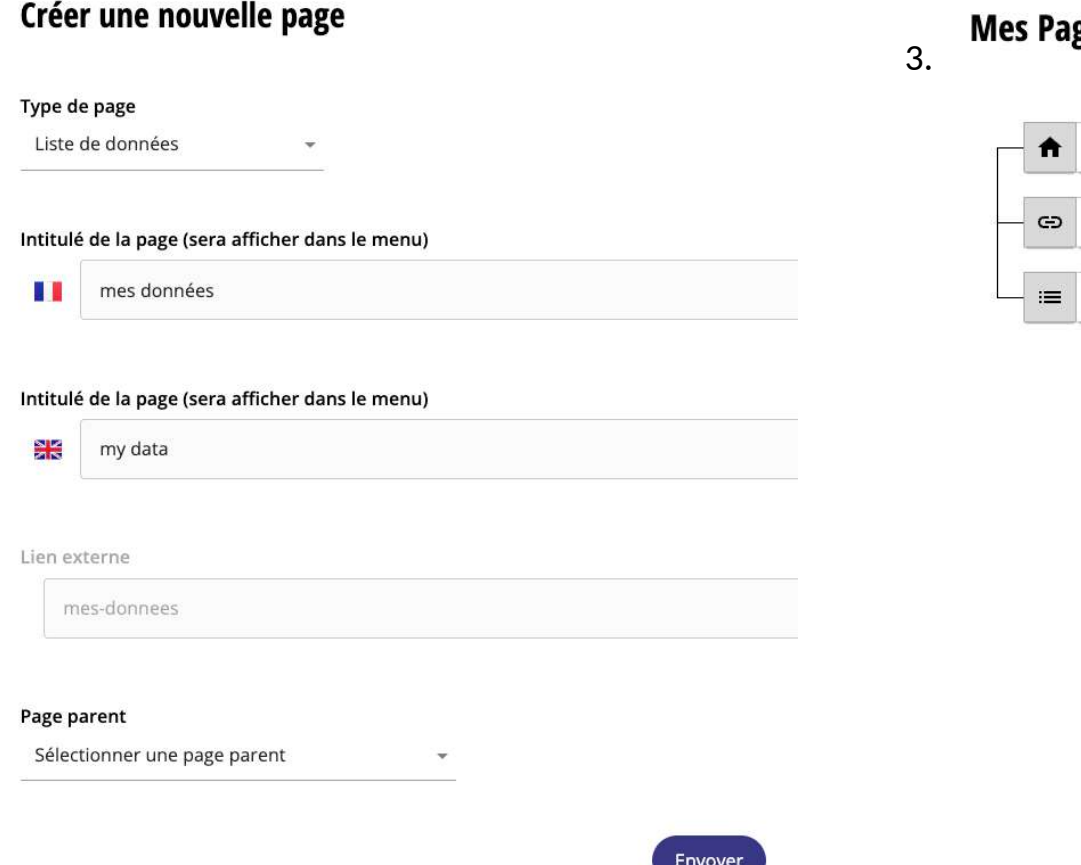

### ges

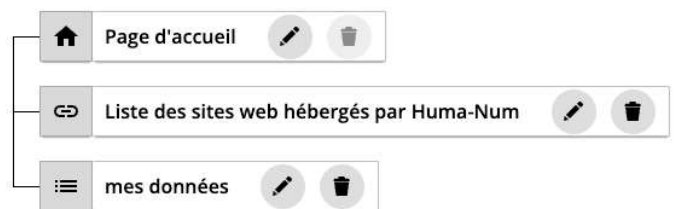

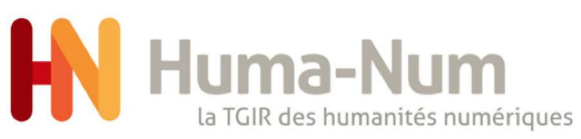

## e.1 liste de données par metadata

- 1. cliquer sur Metadata
- 2. choisir un titre
- 3. sélectionner un type de Metadata

#### Type de page 1.

- √ Sélectionner un type de page
- Lien web

Liste de données

### Metadata

- Recherche
- Contenu

### **Editer la page**

2.

### Intitulé de la page (sera afficher dans le menu) M. metadata par type

#### Intitulé de la page (sera afficher dans le menu)

ञ्जू<br>ज≂ metadata by type

#### Lien externe

metadata-par-type

#### Page parent

Sélectionner une page parent

#### Metadata

type

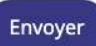

### Metadata √ Sélectionner une metadata type année licence langue collection

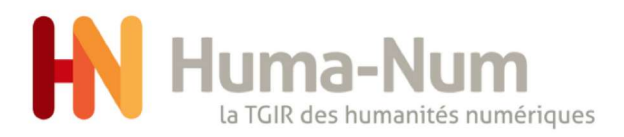

## e.2 metadata par type

### **Editer la page**

2.

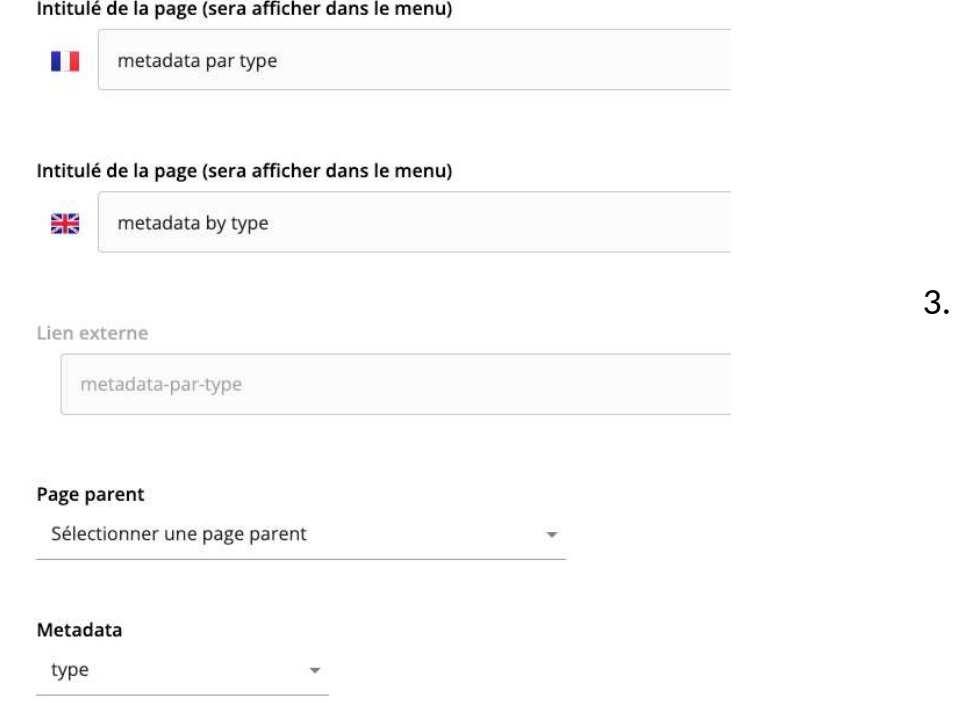

- 1. choisir un titre
- 2. cliquer sur Metadata
- 3. résultat de metadata par types

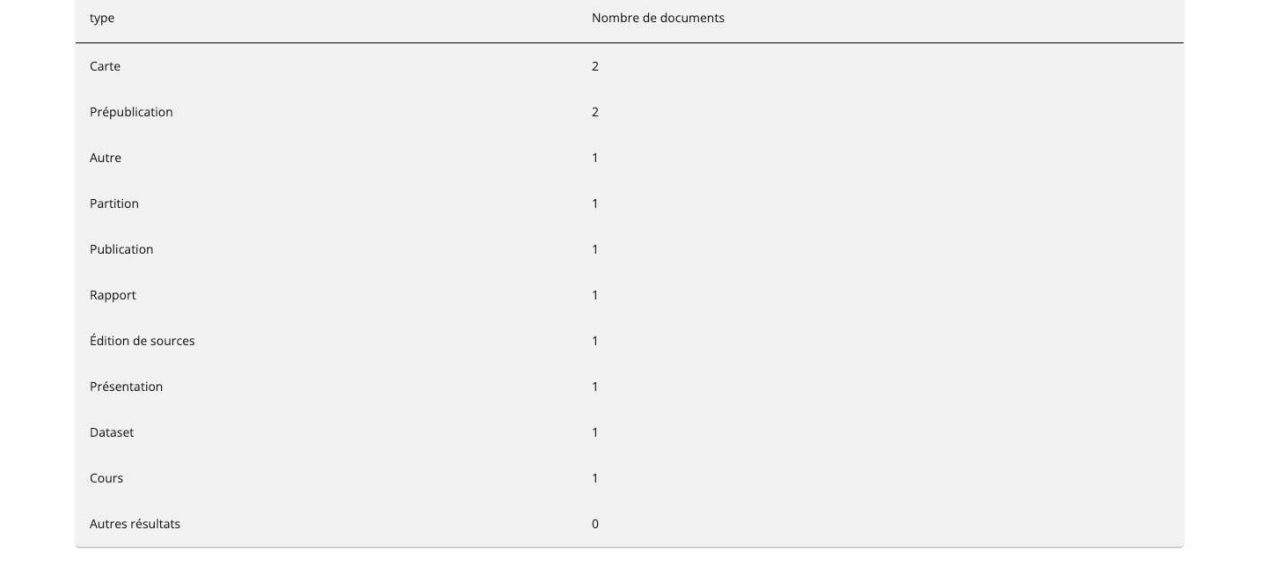

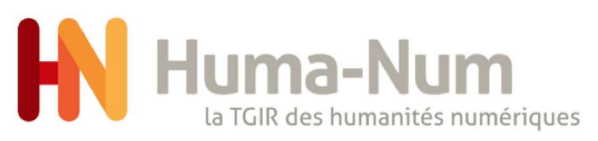

## e.3 metadata par années

- 1. sélectionner la metadata année
- 2. donner un titre
- 3. résultat de metadata par année

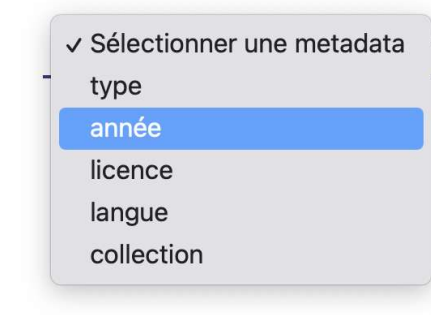

Metadata

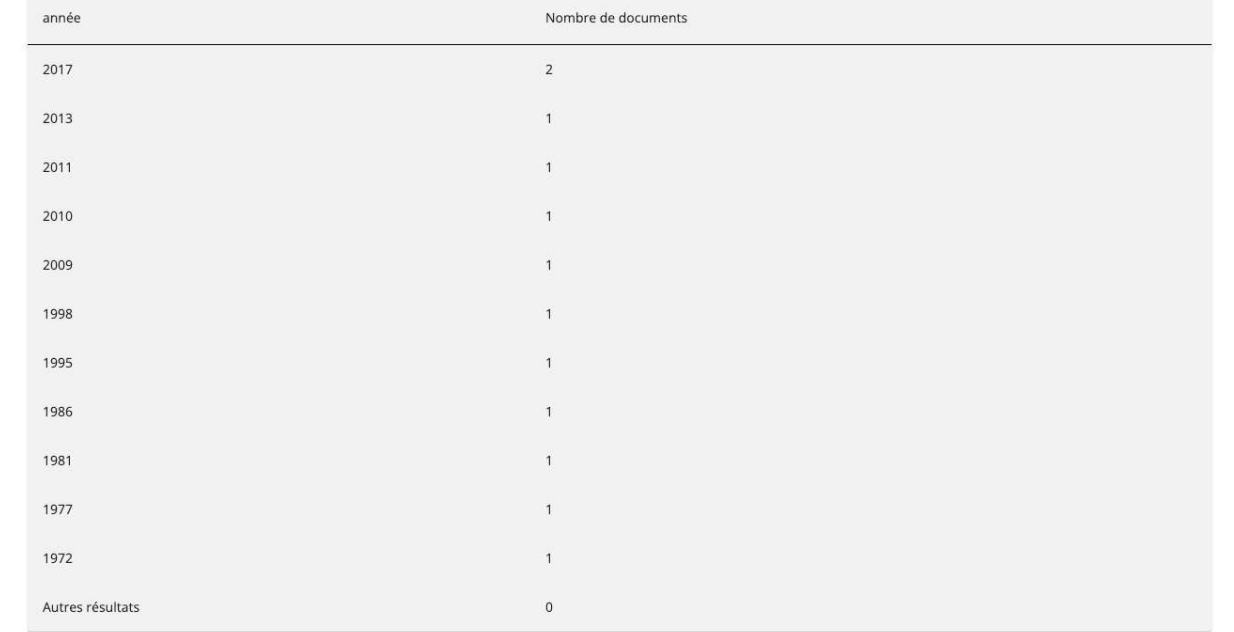

1.

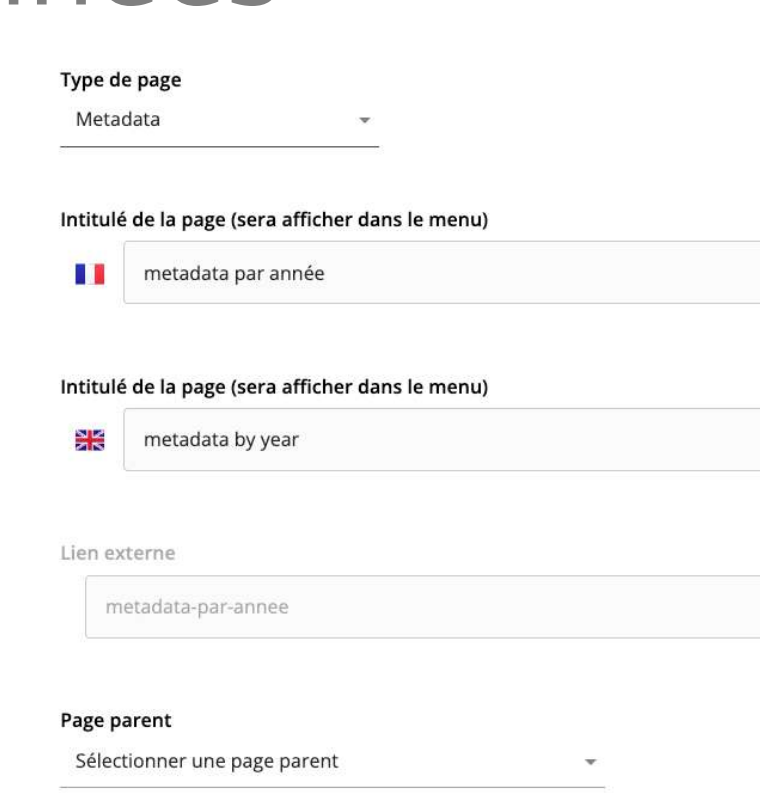

Envoyer

#### Metadata

2.

année

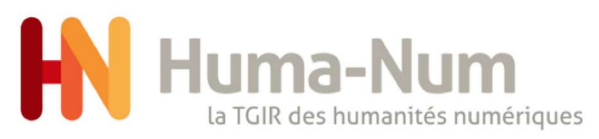

## e.4 metadata par licence

- 1. donner un titre
- 2. sélectionner la Metadata licence
- 3. résultat de metadata par licence

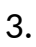

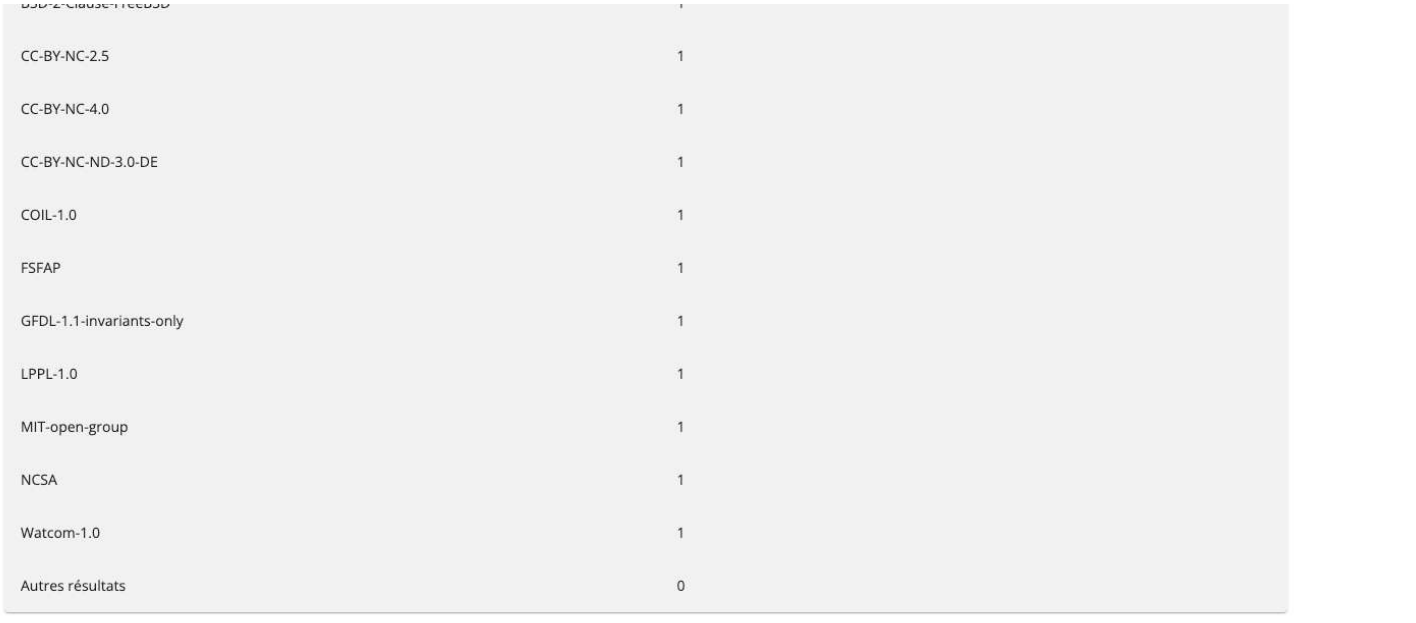

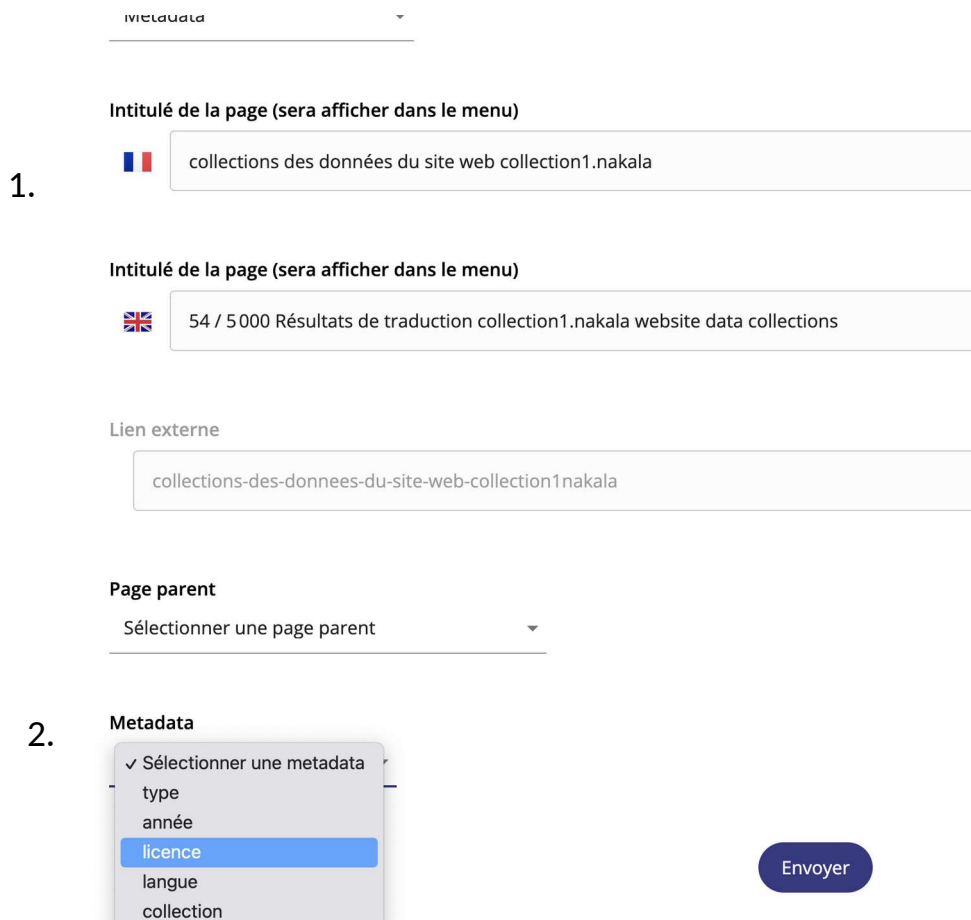

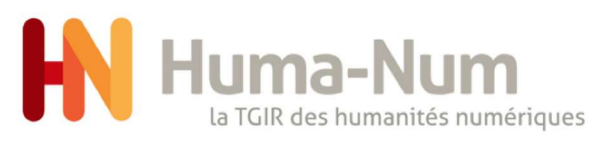

# e.5 metadata par langue

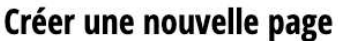

- 1. sélectionner la Metadata langue
- 2. choisir un titre
- 3. résultat de metadata par langue

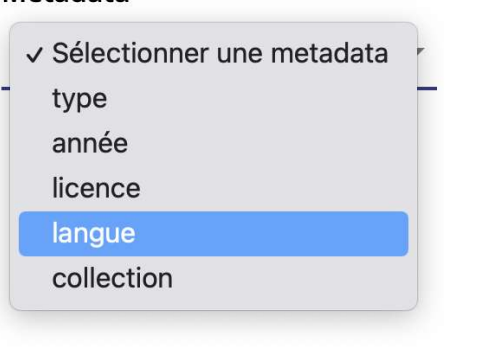

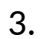

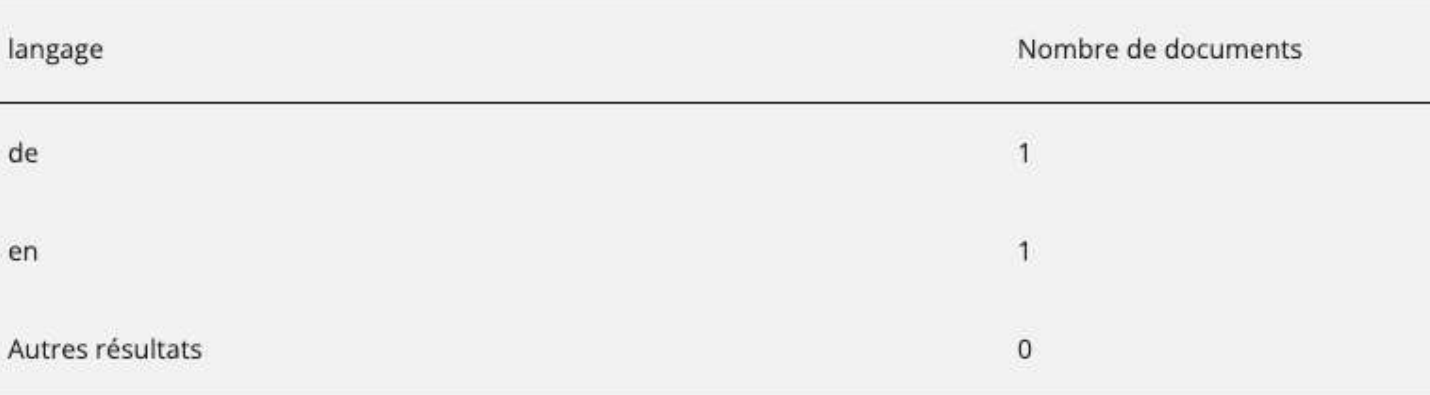

1.

Metadata

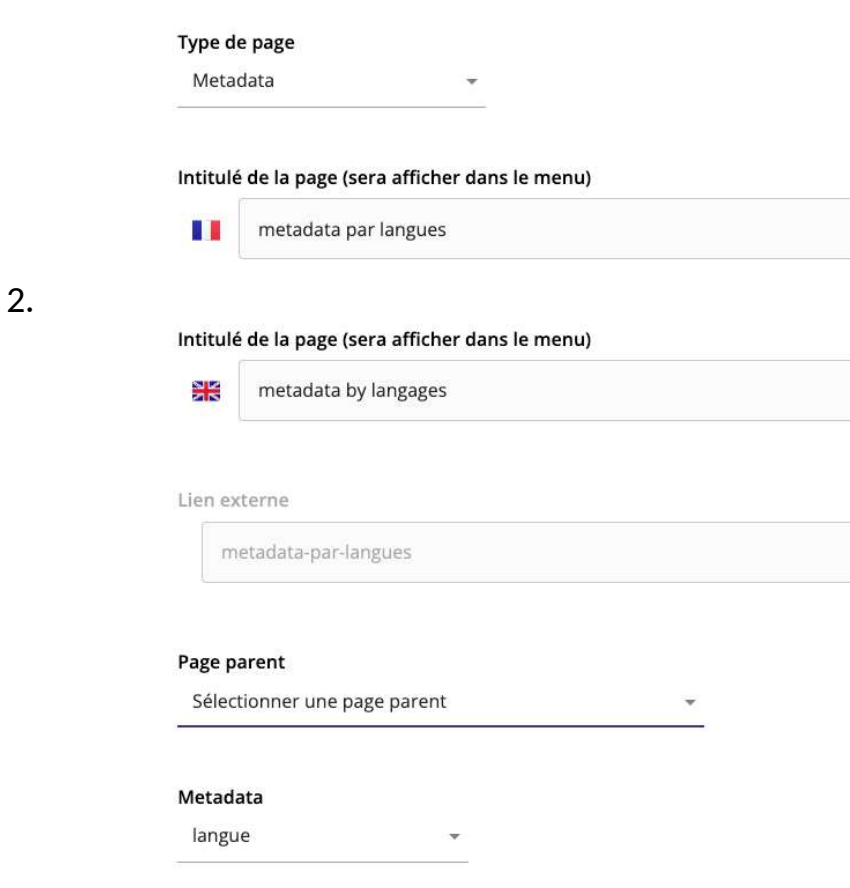

Envoyer

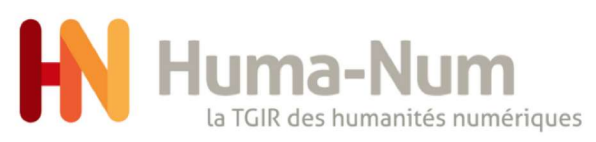

## e.6 metadata par licence

### Créer une nouvelle page

2.

- 1. sélectionner la metadata collection
- 2. choisir un titre
- 3. résultat de metadata par collection

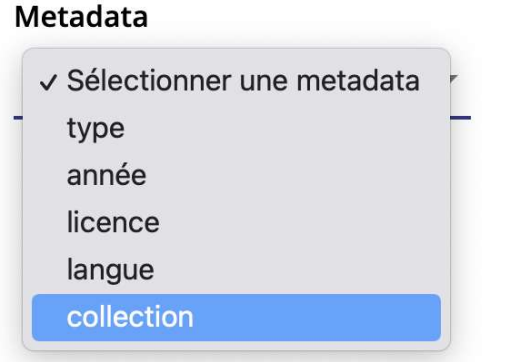

3.

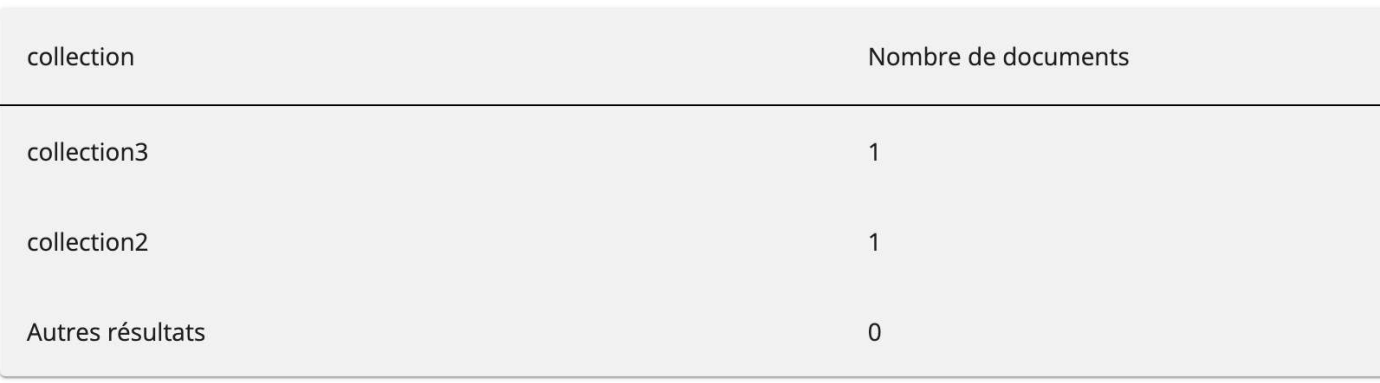

1.

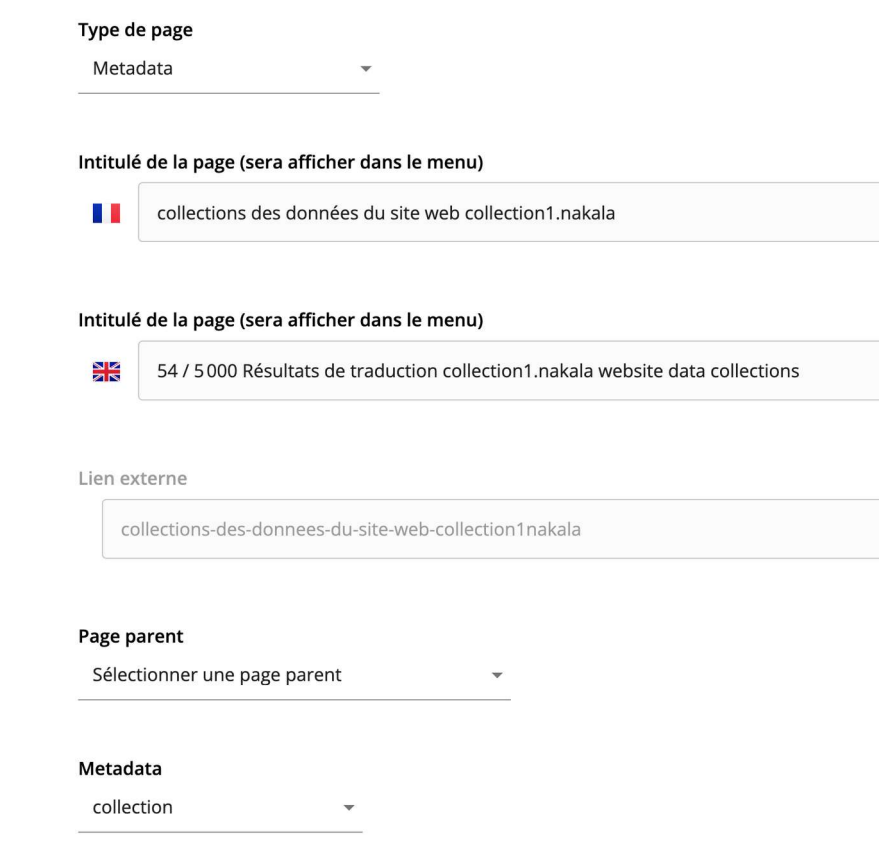

Envoyer

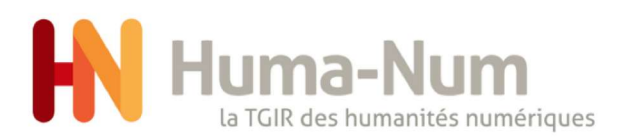

Mais elle connaissait trop la campagne; elle.<br>Date de dépôt: 2010-06-01

La rivière livide frissonnait au vent; il n'y.<br>Date de dépôt: 1972

Oui certes! -- Mais enfin, monsieur, fit Emma.

Date de dépôt: 1998-09

Date de dépôt: 1986

Thibourville, lorsque devant eux, un essaim de.

 $\mathcal{L}$ 

 $\bullet$ 

슴

 $\mathbf{C}$ 

## f. recherche

### Type de page

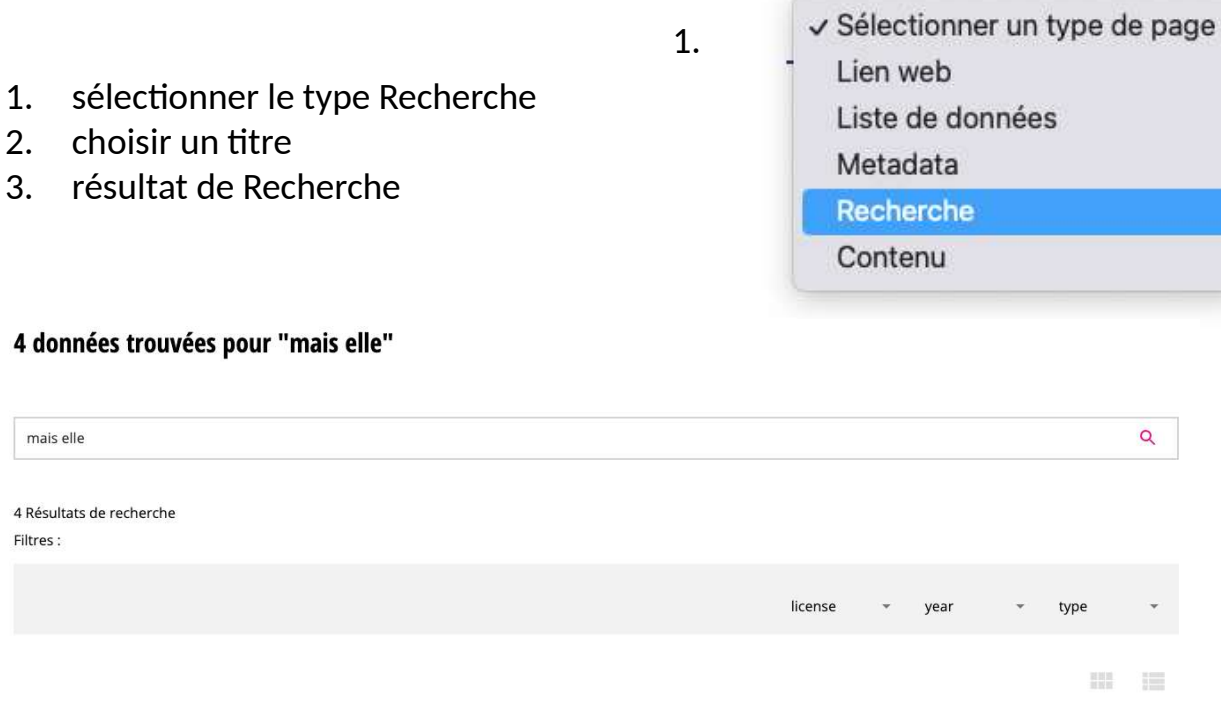

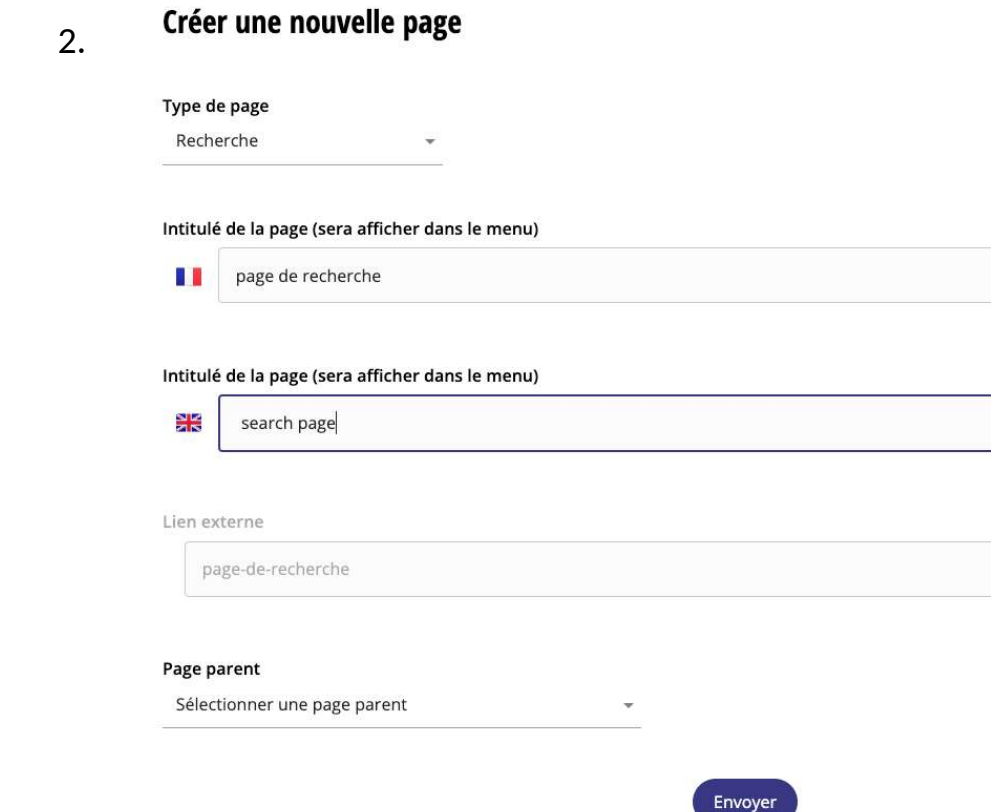

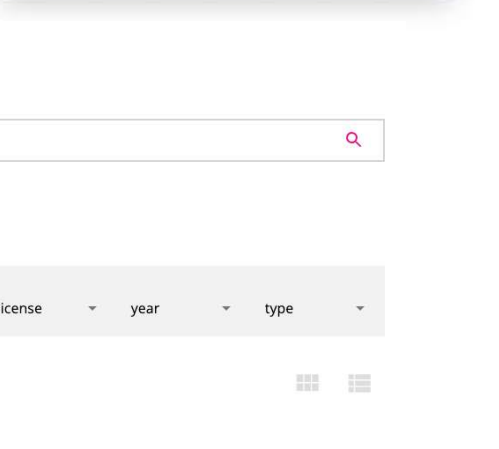

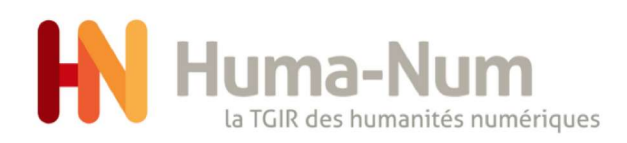

## j. contenu

1. sélectionner le type contenu

- 2. choisir un titre
- 3. résultat de metadata par collection

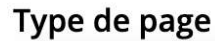

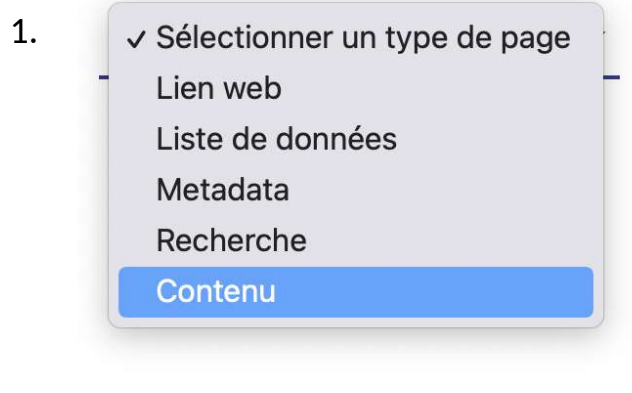

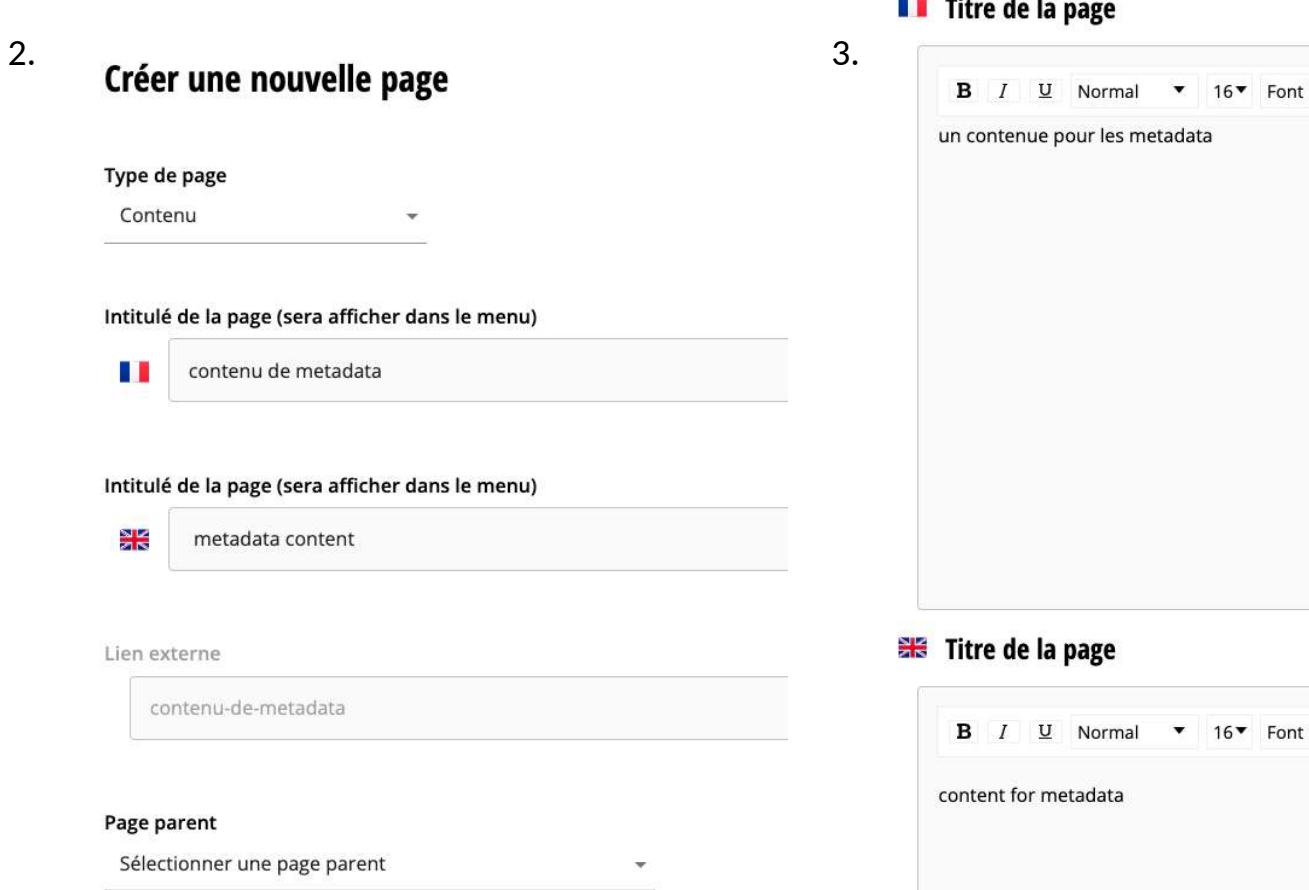

### **Section**

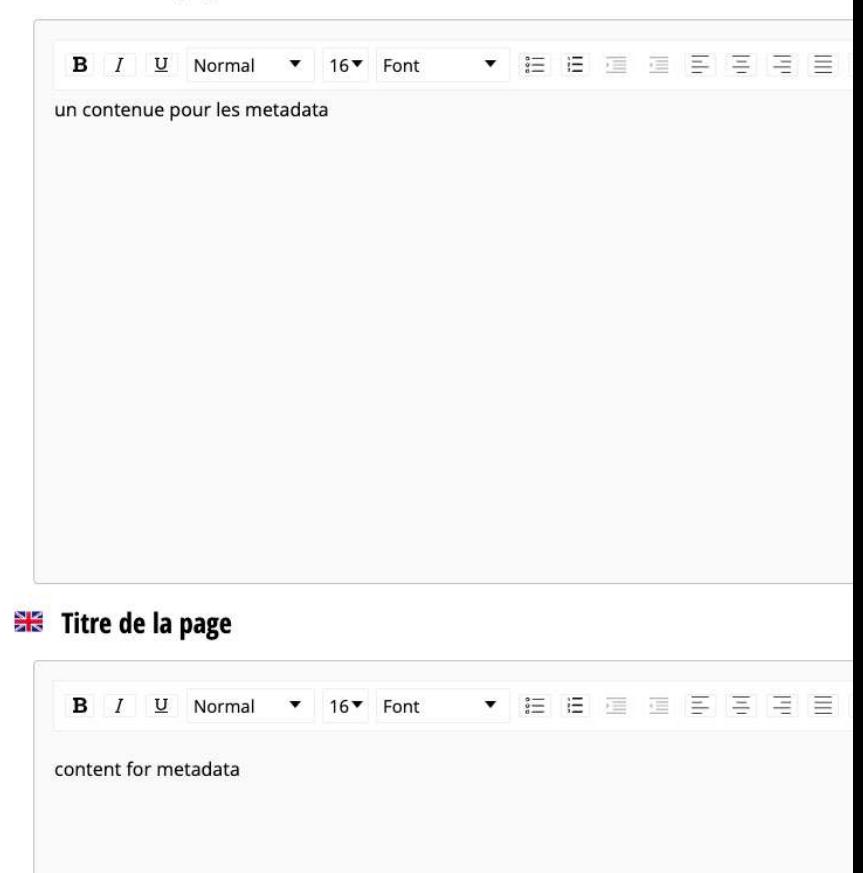

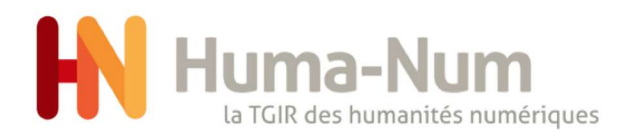

## Page parent

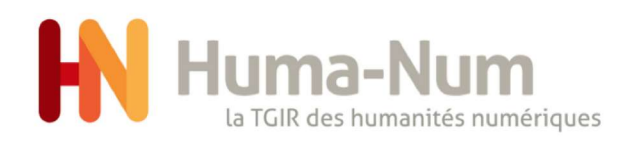

### page parent 1/4

- 1. dans Mes Pages
- 2. glisser déposer une page pour la placer sous la page parent

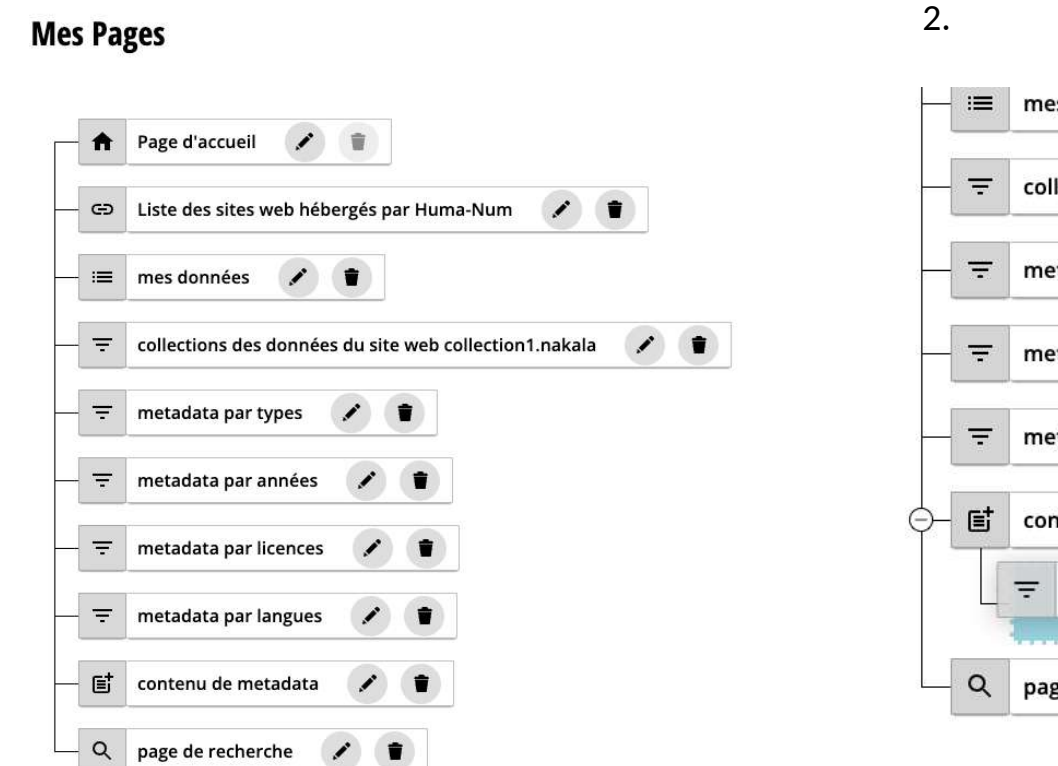

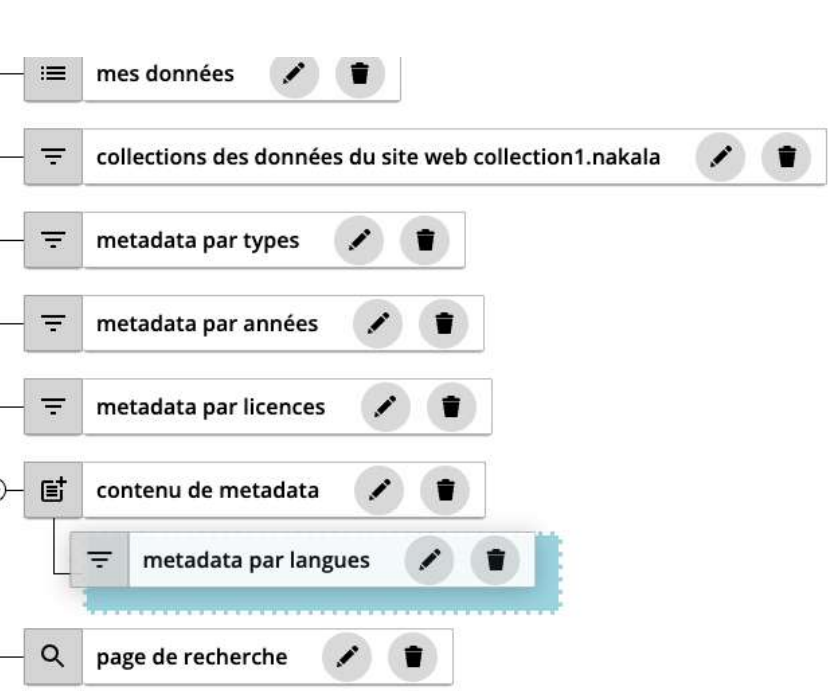

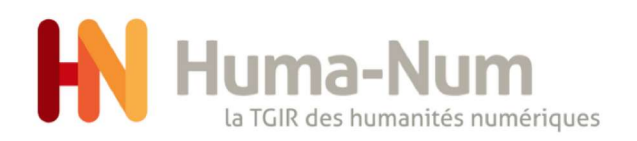

### page parent 2/4

- 1. résultat de la page parent et de ses deux pages enfants
- 2. cliquez sur + pour voir les pages enfants

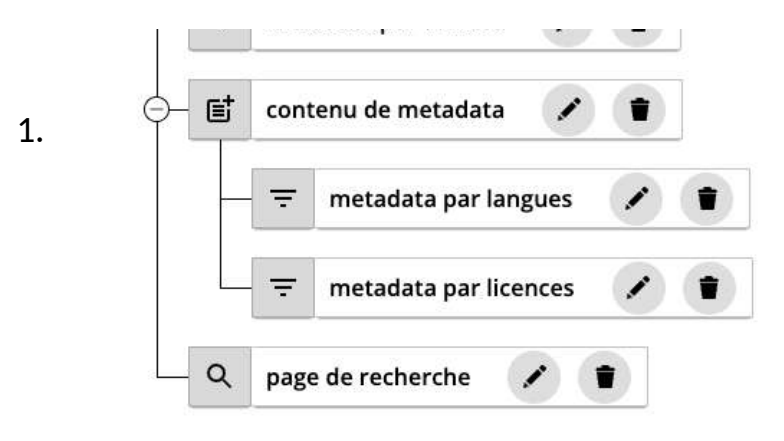

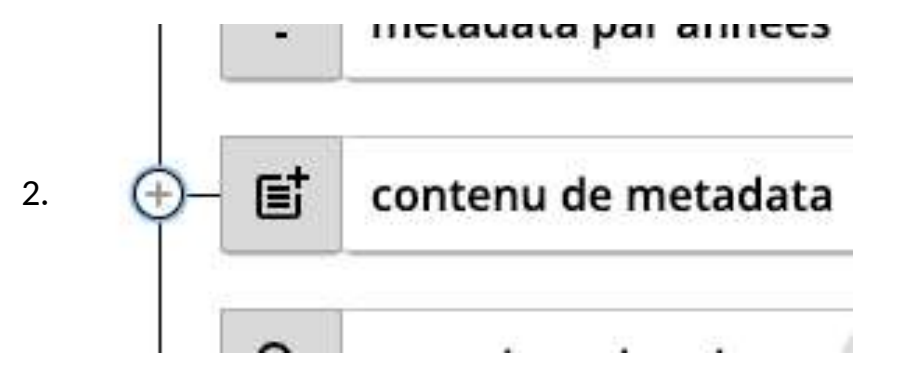

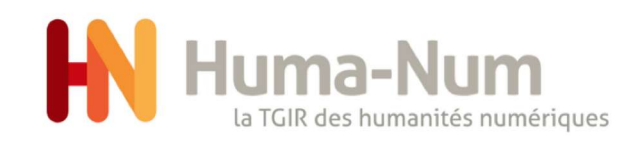

## page parent 3/4

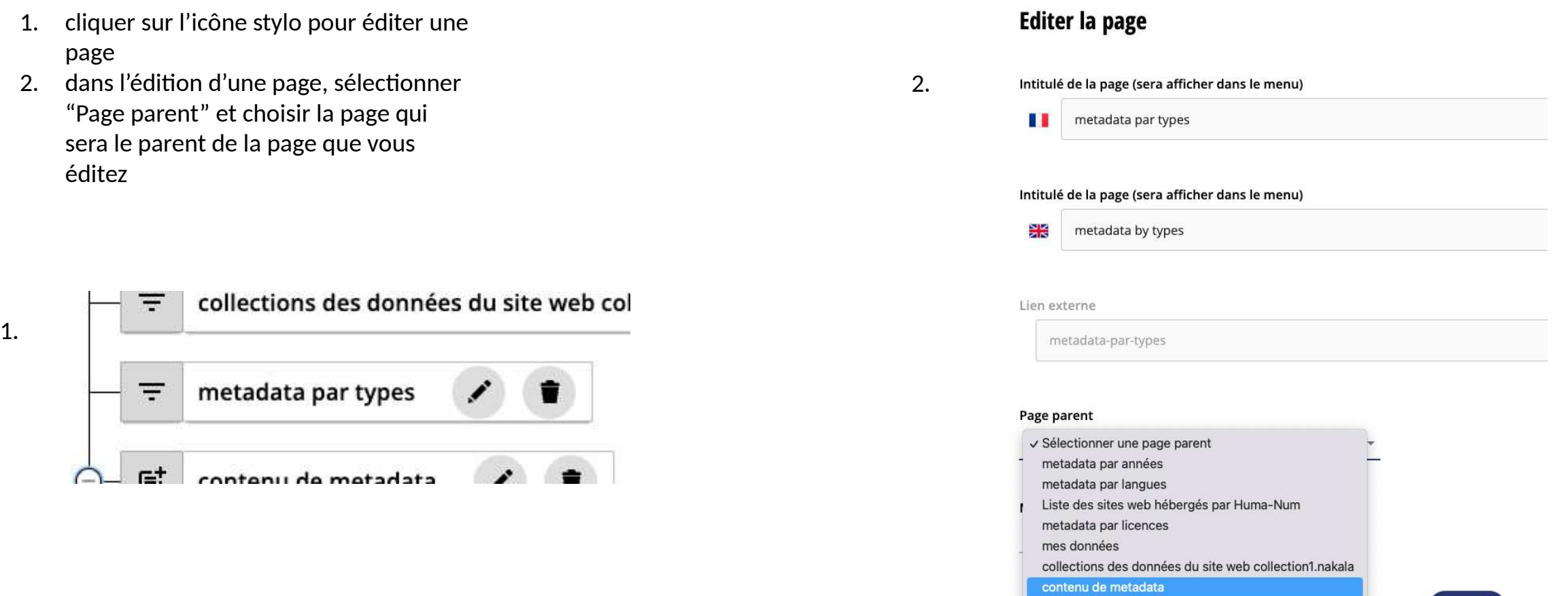

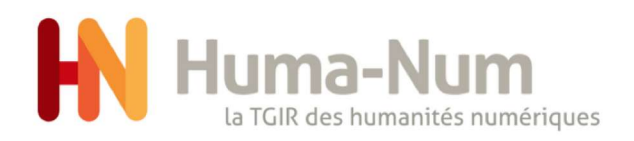

### page parent 4/4

2.

1. résultat dans le header

2. résultat dans le footer

1.

### contenu de metadata

I

metadata par années metadata par langues metadata par licences metadata par types

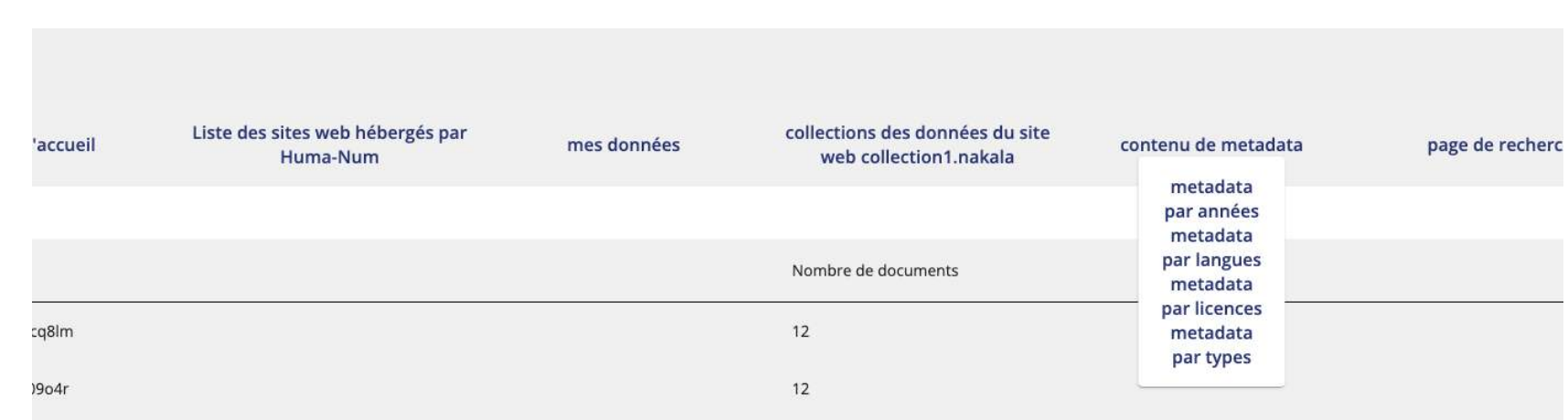

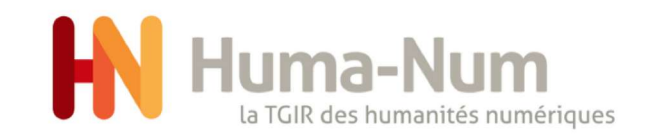

# Editeur WYSIWYG

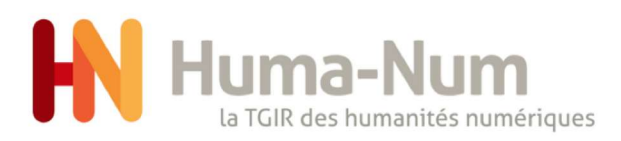

## a.espace utilisateur 1/2

- 1. texte en gras
- 2. texte en italique
- 3. surligner le texte
- 4. sélectionner la balise HTML que vous voulez mettre en place
- 5. sélectionner la taille de la typographie
- 6. sélectionner typographie
- 7. créer une liste à point non ordonnée
- 8. créer une liste à point non ordonnée
- 9. outdent (désindenter) un paragraphe
- 10. indent (indenter) un paragraphe
- 11. texte à gauche
- 12. texte au centre
- 13. texte à droite
- 14. texte justifier
- 15. couleur du texte

#### 1. 2. 3. 4. 9. 10. 11. 12. 13. 14. 15.

 $\mid I \mid$  $\underline{\mathtt{U}}$  Normal  $\bullet \quad \Xi \quad \Xi \quad \Xi \quad \Xi \quad \Xi \quad \Xi \quad \Xi \quad \angle \quad \theta \quad \otimes \quad \overline{\Xi} \quad \Theta \quad \otimes \quad \Phi \quad \circlearrowright \quad \mathcal{C}$ B  $\blacktriangledown$  16 $\blacktriangledown$  Font

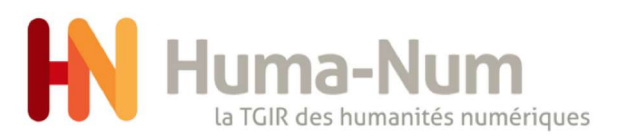

## a.espace utilisateur 2/2

- 16. créer une liste à point non ordonnée
- 17. enlever un lien créé
- 18. ajouter un embedded
- 19. ajouter un emoji
- 20. ajouter une image
- 21. supprimer les effets de texte sélectionné
- 22. revenir à l'étape d'avant
- 23. revenir à l'étape d'après

### 16. 17. 18. 19. 20. 21. 22. 23.

#### $\bullet$  EEE EEF EE A  $\theta$  &  $\boxed{ }$   $\circ$   $\mathbb{R}$   $\bullet$   $\circ$   $\circ$  $\bf{B}$ U Normal 16<sup>▼</sup> Font  $\overline{\phantom{a}}$

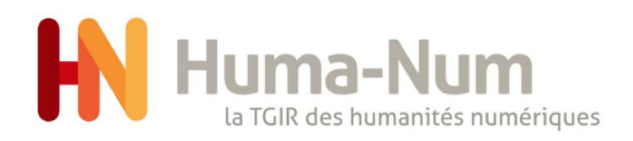

## b. balise Html

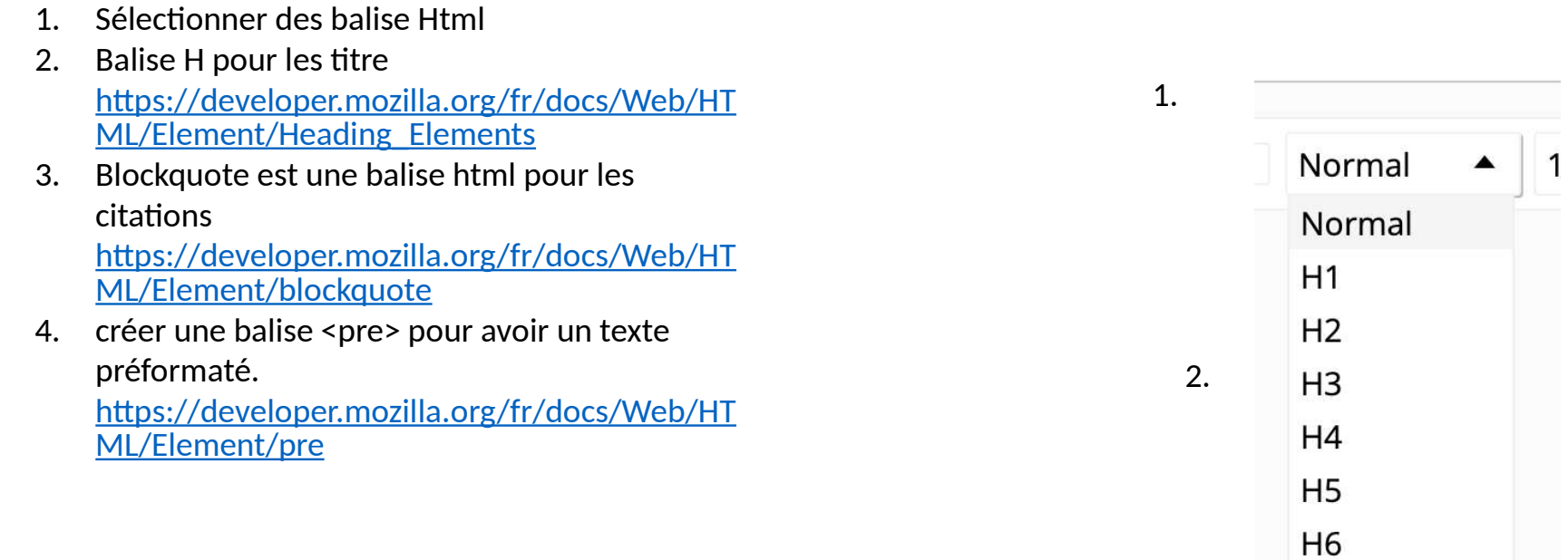

3.

Blockquote

Code

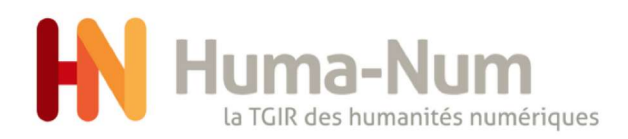

## c. lien web

- 1. texte du lien
- 2. url du lien
- 3. ouvrir le lien dans une nouvelle fenêtre
- 4. cliquer sur add pour ajouter le lien

#### $\mathscr{P}_1$  $\mathscr{S}$  $\partial\overline{\partial}^2$  $25c$

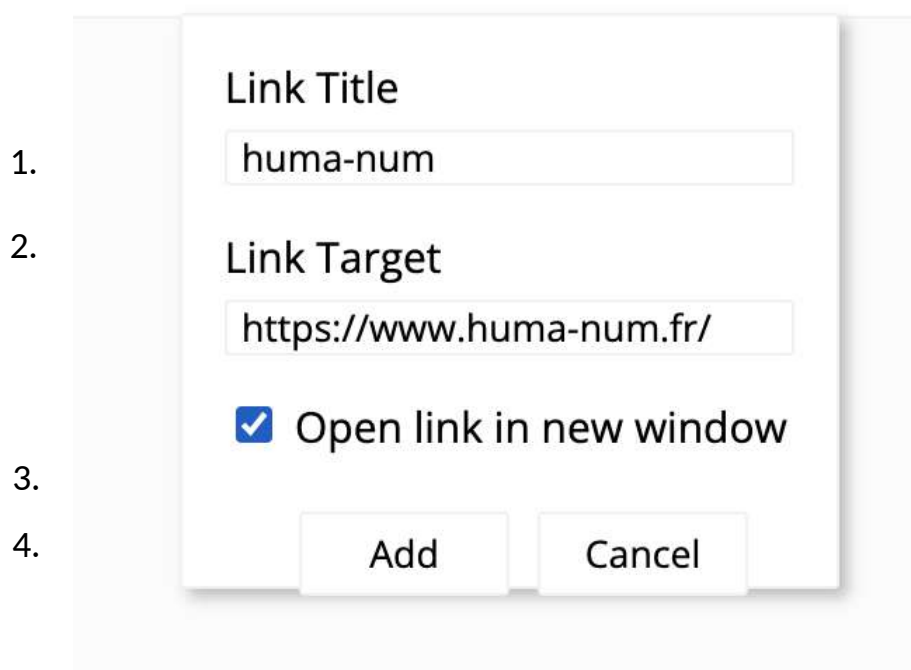

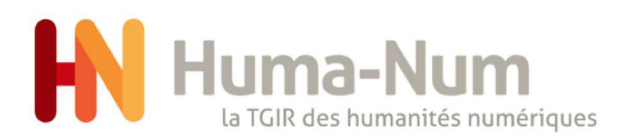

## d. embedded link

- 1. Dans Nakala, copier l'url d'intégration d'un fichier public
- 2. coller le lien

 $-2013$ 

- 3. régler la taille de l'embedded
- 4. cliquer sur add pour ajouter le lien

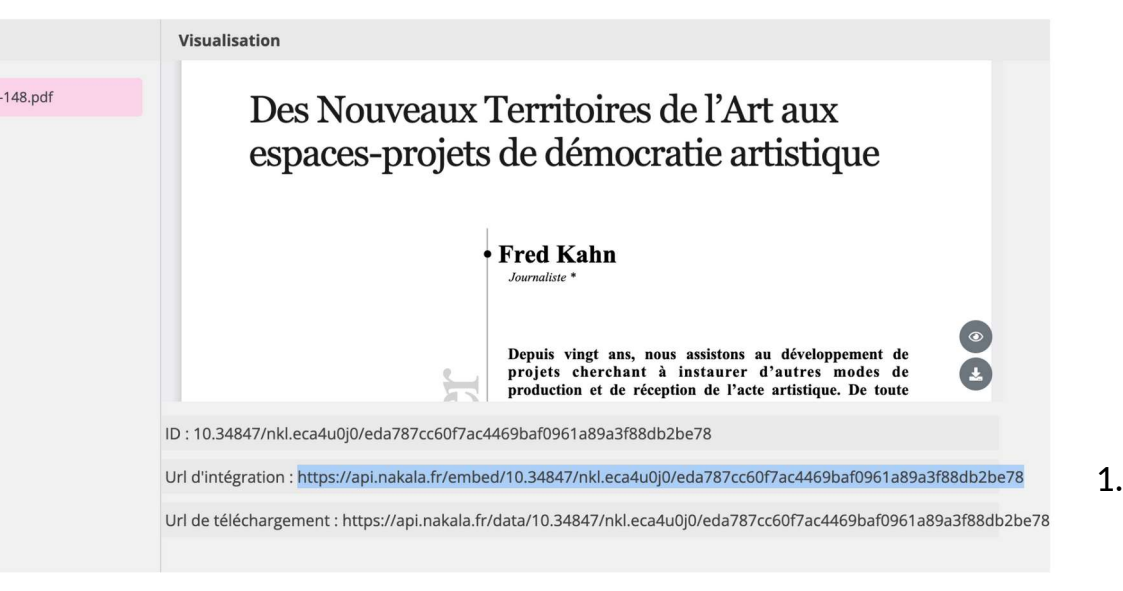

#### 70 200 P iQ.

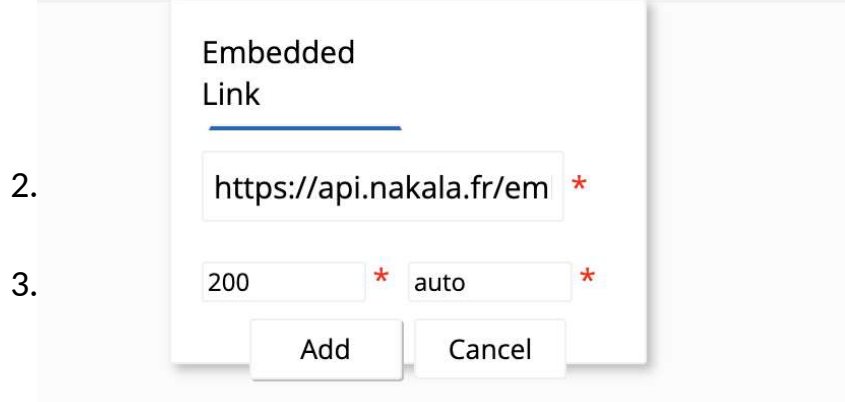

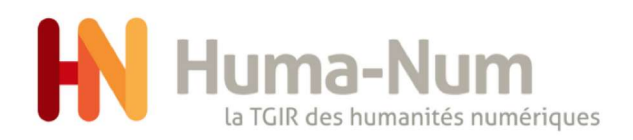

## e. ajouter une image

- 1. dans Nakala, glisser l'image
- 2. régler la taille de l'image
- 3. cliquer sur add pour ajouter le lien
- 4. ajouter url à l'image

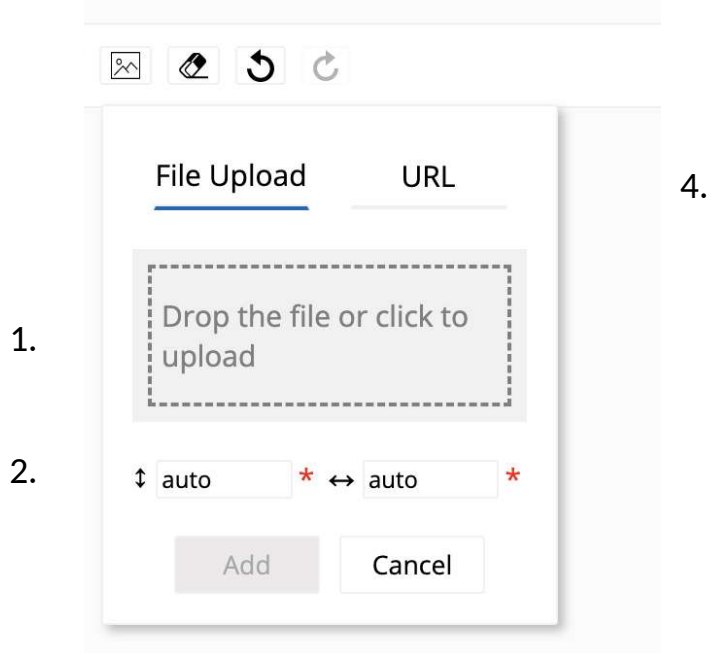

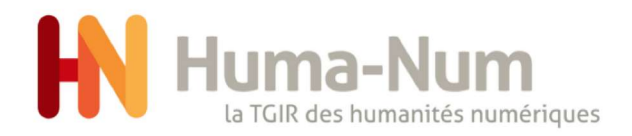

NAKA-PRESS TEST :<https://demo.nakala.fr/> CONTACT : [nakala@huma-num.fr](mailto:nakala@huma-num.fr)

DOCUMENTATION :<https://documentation.huma-num.fr/nakala/>

Huma-num.fr Humanum.hypotheses.org @Huma\_Num

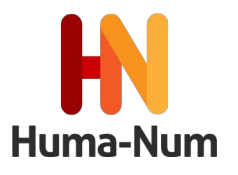